# **South** guidehealth

**Provider Portal User Guide** 

## **Table of Contents**

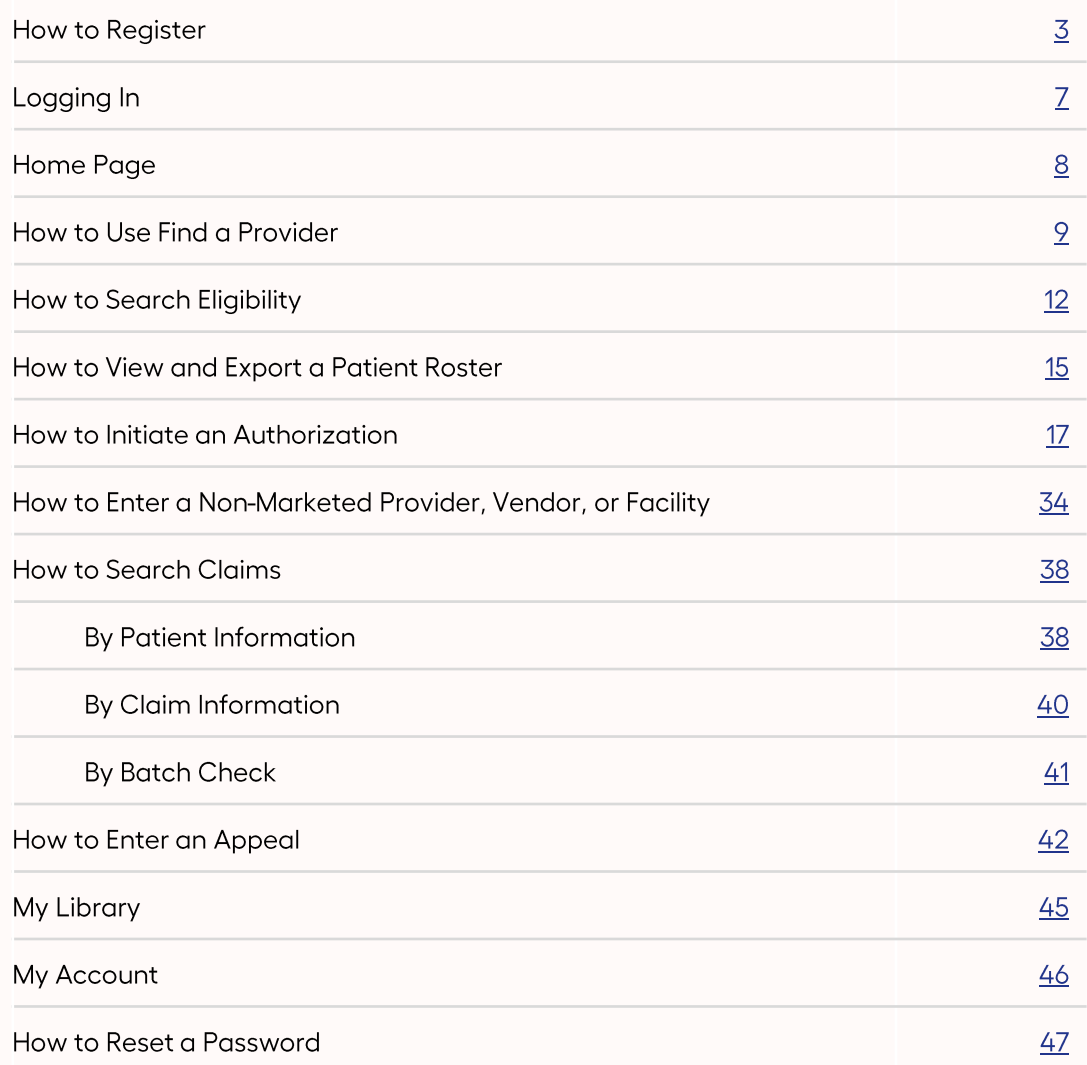

## **How To Register**

Your browser should be Chrome or Firefox, do not use Internet Explorer.

Click on https://secure.guidehealth.com

#### Click on "Register"

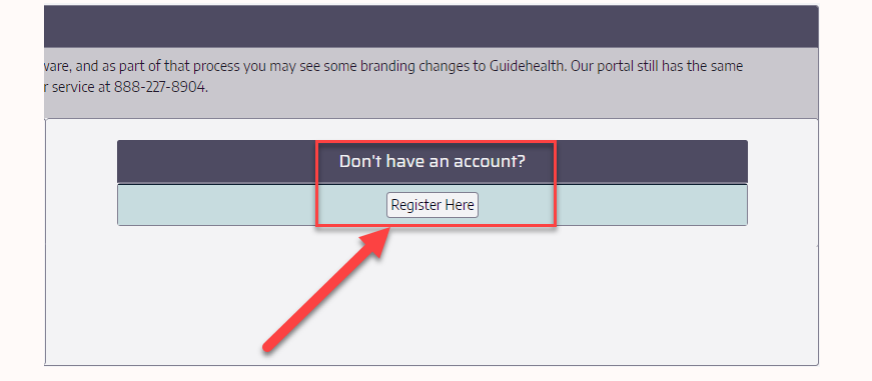

Click on "Provider" to create an account for a provider, practice manager, receptionist, referral coordinator, or biller.

## Register. **Account Information** Account type Member C Provider O

#### Enter your account information.

#### Register.

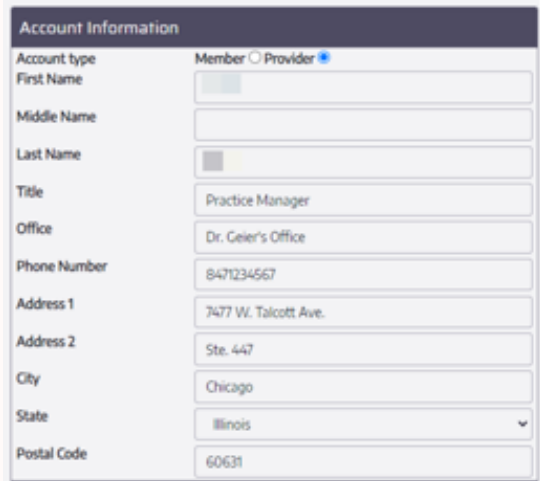

Enter your email address and create a password. Your email address will serve as your username.

- The password must be at least 10 characters long.
- Password must contain at least one symbol.  $\bullet$
- Password must contain at least one capital letter.
- Password must contain at least one digit (number).  $\bullet$

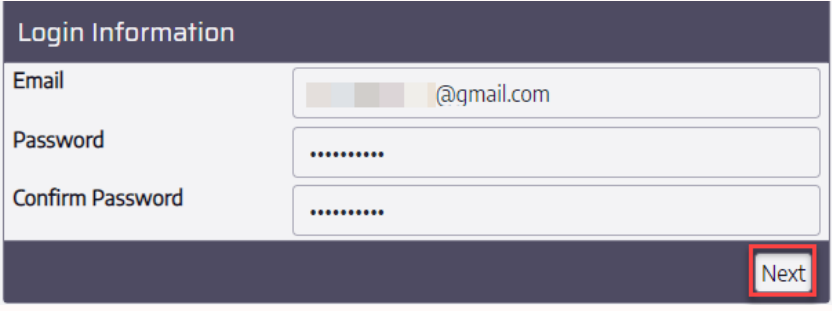

Select your sites by clicking the + symbol. You may select more than one.

[-] Indicates you've selected that site correctly.

#### Additional Registration Information.

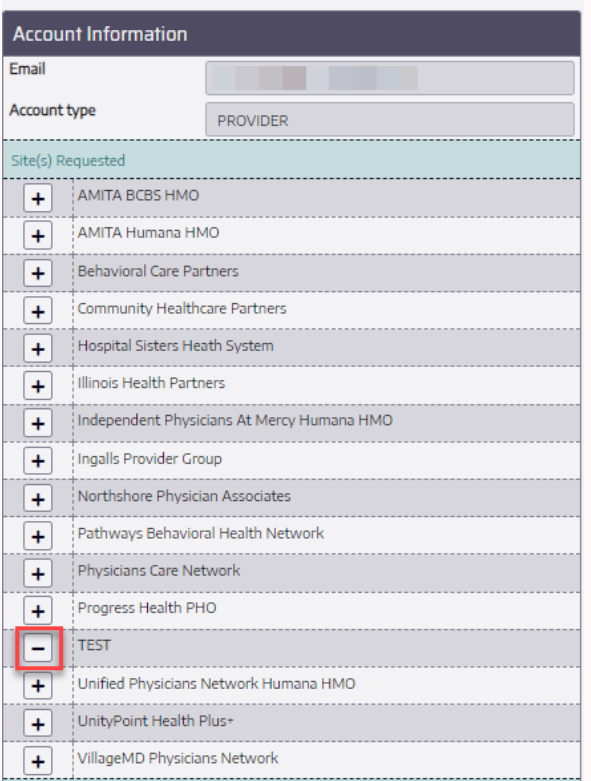

Enter the Tax Identification Number (TIN) for your office/practice.

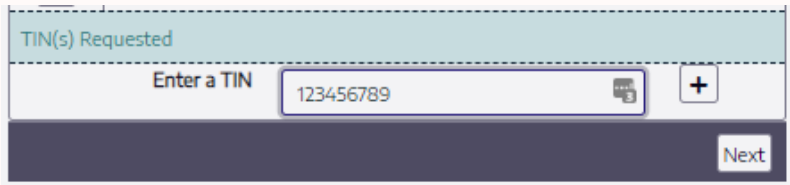

Select the + sign and that TIN will move onto your account list.

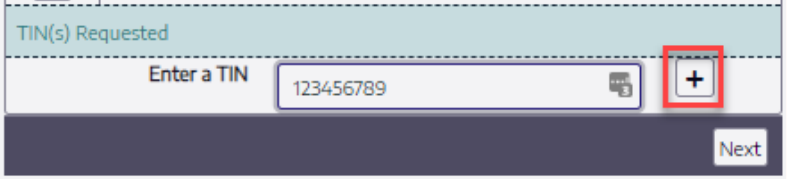

You may enter more than one TIN.

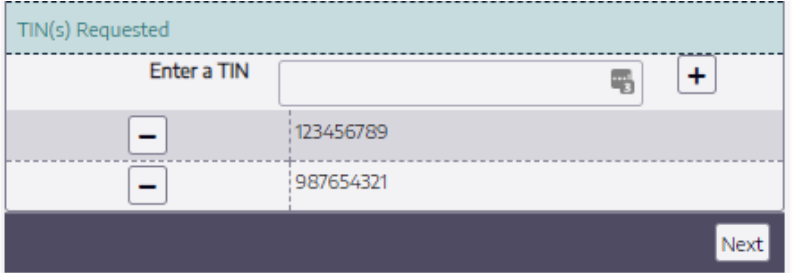

If you need to remove a TIN that was entered in error, click the minus sign.

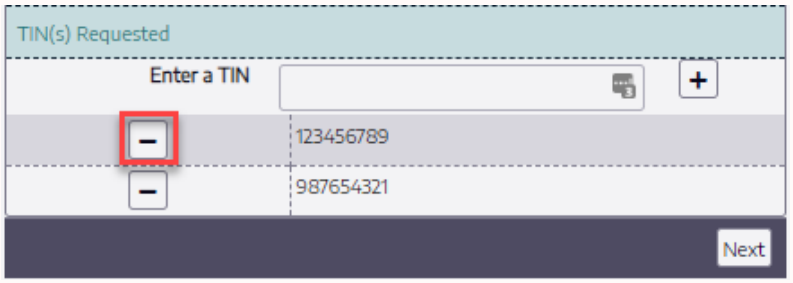

Click Next when you've entered all the TIN's you would like to request access to.

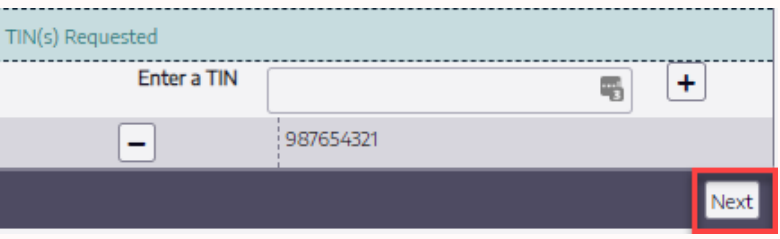

Verify your Account information is correct and click Register.

Confirm Registration Details.

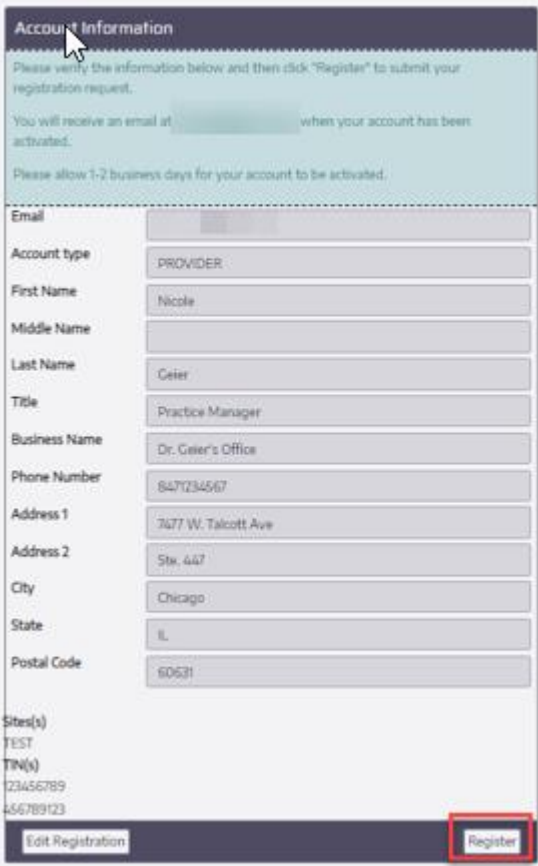

You will get a confirmation email. You **MUST** click the link to verify your email address.

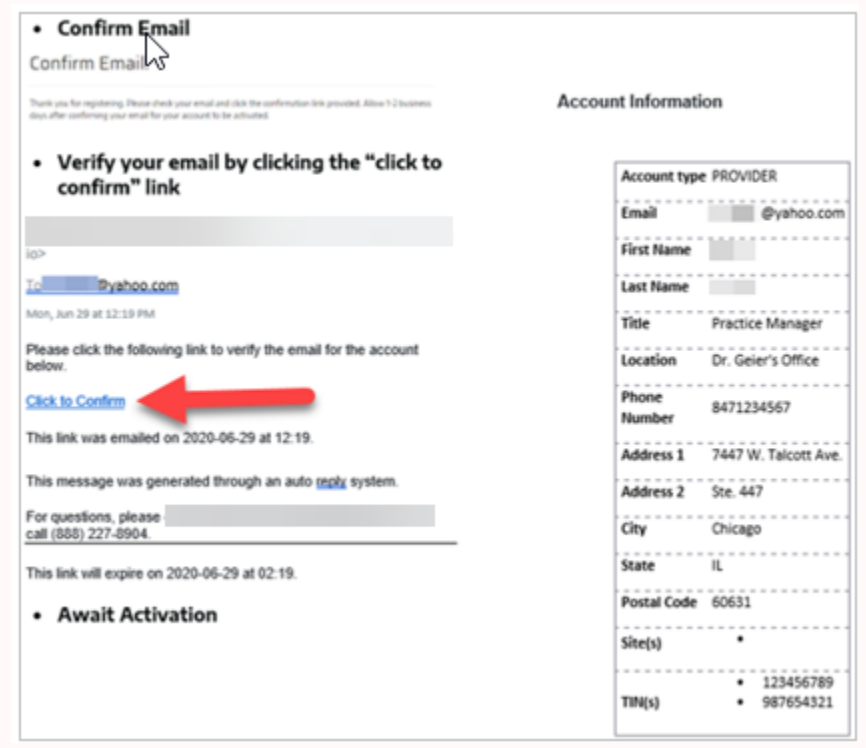

Our team will activate your account within 1-2 business days.

#### Awaiting Activation.

Thank you for registering. Your account is awaiting activation. Please all registered or requested activation for the activation to be complete.

Once your account has been activated you will receive another email to confirm this. This will also come from ManagedCareSupport@guidehealth.com

## **Logging In**

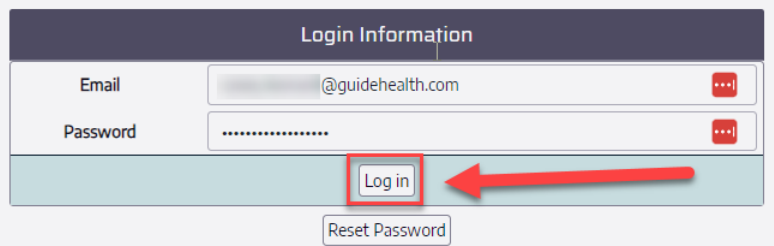

Tip: You may receive this pop up. This is indicating that the prior logged in session was not logged out properly. Please again click the "Log In" bottom at the top right-hand corner of your screen.

#### Prix Session Detected

Your prior session was not terminated correctly. Please log in again by clicking Log In above and re-enter your user name and password to enter secure arcadia io.

To help prevent this from occurring in the future, please do not use the browser's back button and remember to click Log Out when finished using secure arcadia.io.

## **Home Page**

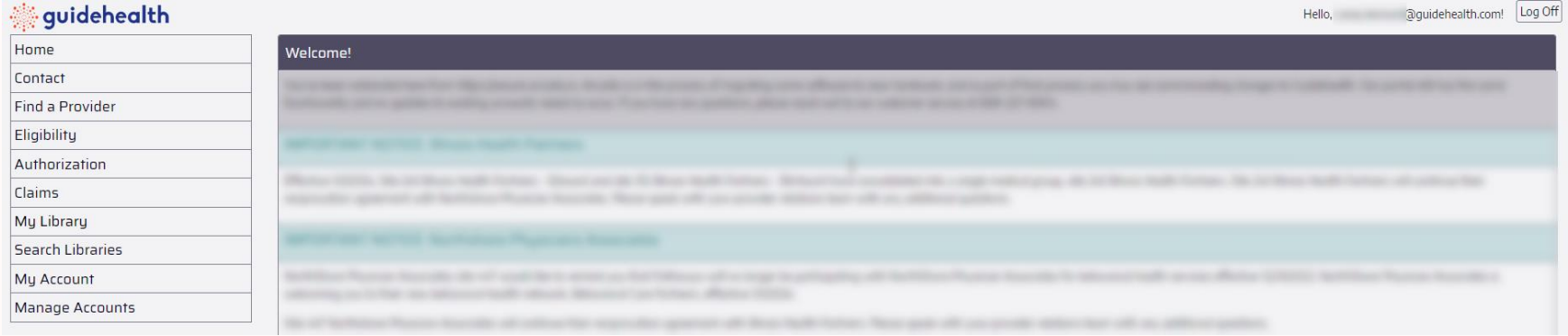

## **How to Use Find a Provider**

Step 1: Choose the "Find a Provider" option. When not signed in, menu looks like this:

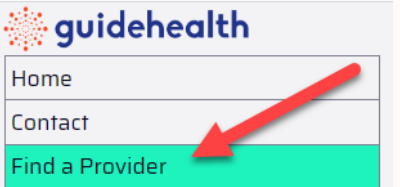

When signed in, menu looks like this:

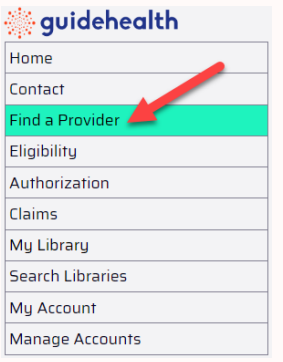

Tip: You do not have to be signed into the portal use the "Find a Provider" search. There are limited search options when not signed into the portal.

#### Step 2: Enter search terms

At least Medical Group and Site # must be selected.

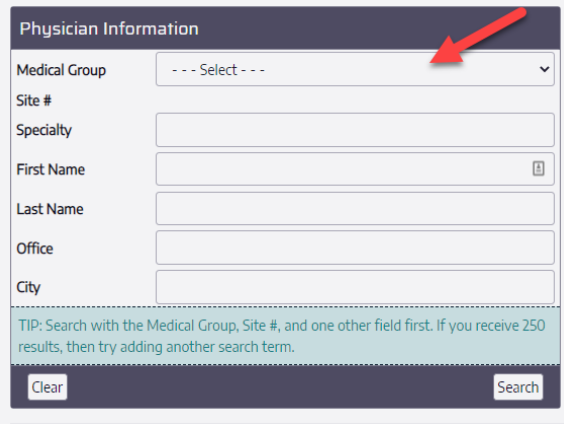

Step 3: When entering a Specialty, type and then click the desired specialty.

Note: Specialties will auto populate as the user starts to type.

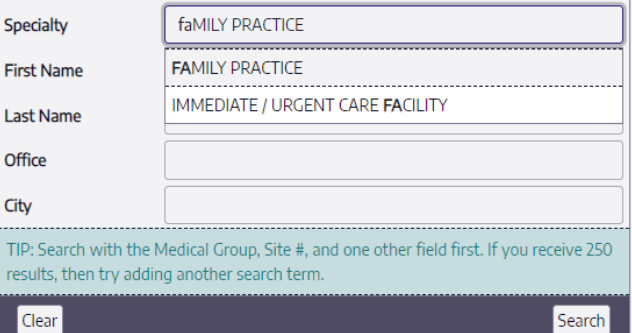

#### Step 4: When all search terms are entered, click Search.

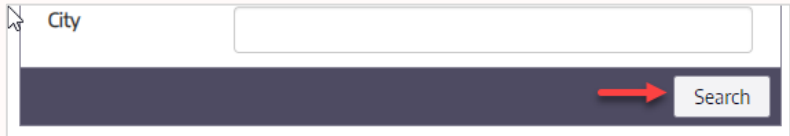

Step 5: The search results are then displayed.

Tips: Common to all search results on the website:

- 1. Search results can be further sorted by typing in any of the text boxes under the headers. Sort columns by clicking the header.
- The number of results can be changed using the Page Size at the bottom of the table.  $2.$
- 3. The result pages can be flipped through by using the buttons on the bottom-left of the table or selecting a Page Number.

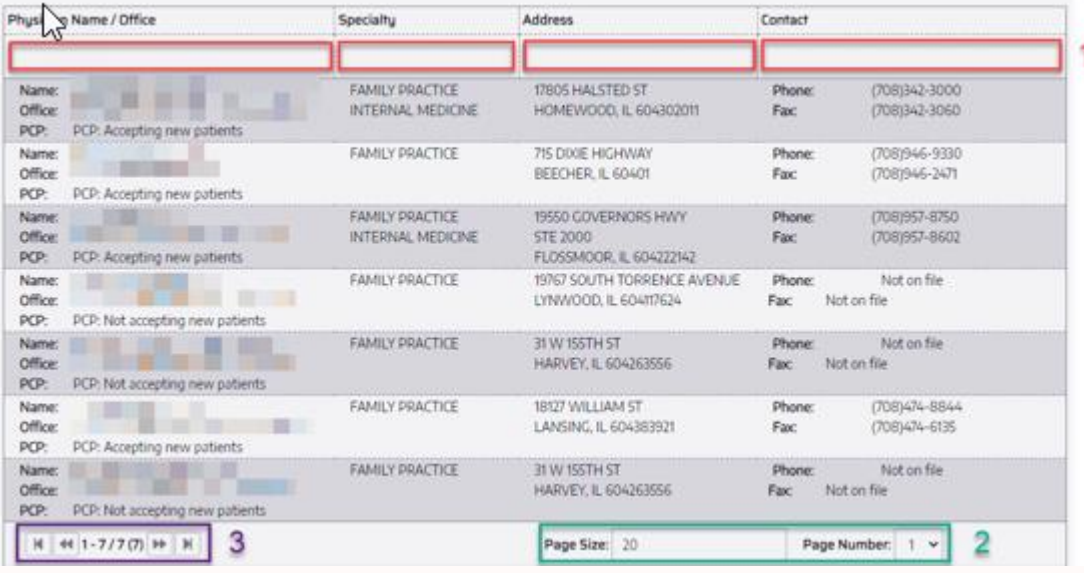

#### Step 6: Provider Directories - PDF, Excel

Downloadable/printable provider directories are available.

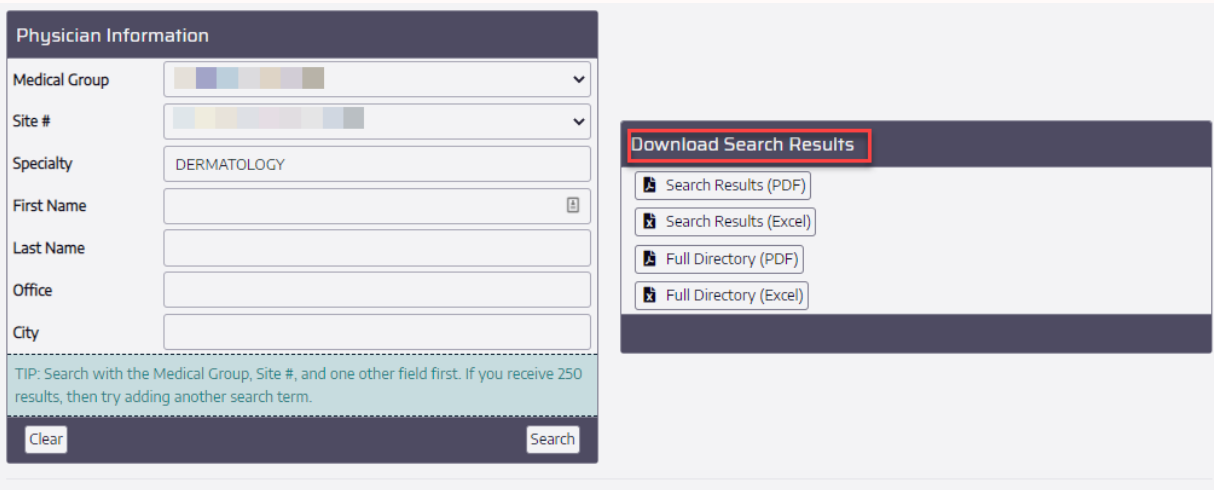

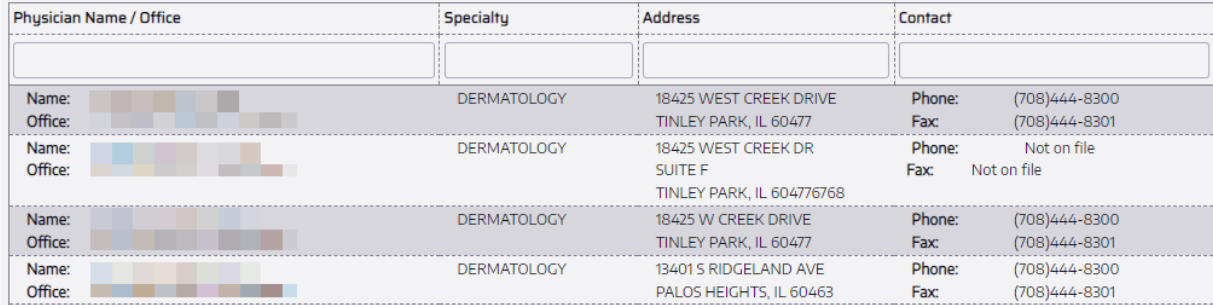

## **How to Search Eligibility**

Eligibility Search is not visible to member accounts.

Step 1: There are two ways to search a member eligibility:

- By member ID  $\bullet$
- By member information

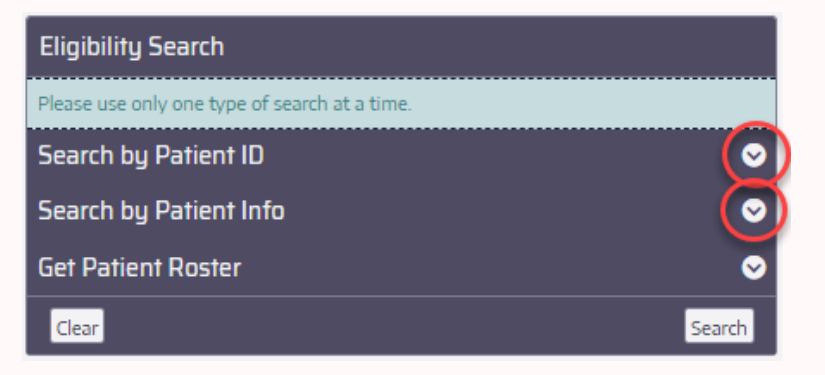

#### Step 2: Search by Member ID

No need for the alpha prefix.

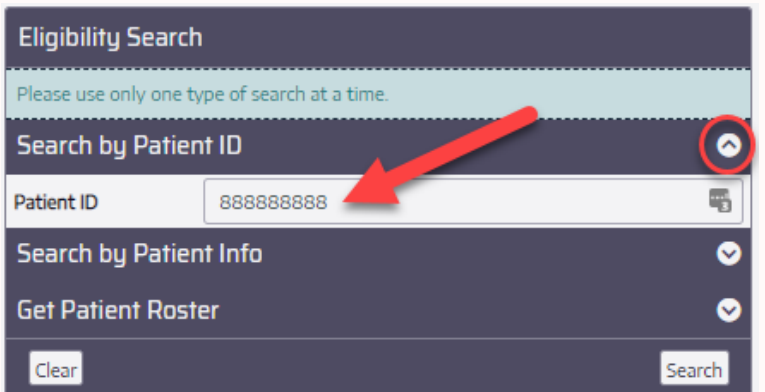

#### Step 3: Click Search

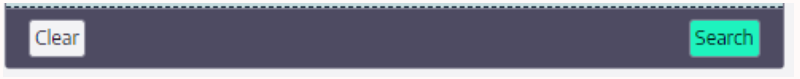

Step 4: When searching by member number all members under that ID number will populate in the search results.

Search results can be further sorted by typing in any of the text boxes under the headers. Sort columns by clicking the header.

The number of results can be changed using the Page Size at the bottom of the table.

The result pages can be flipped through by using the buttons on the bottom-left of the table or selecting a Page Number.

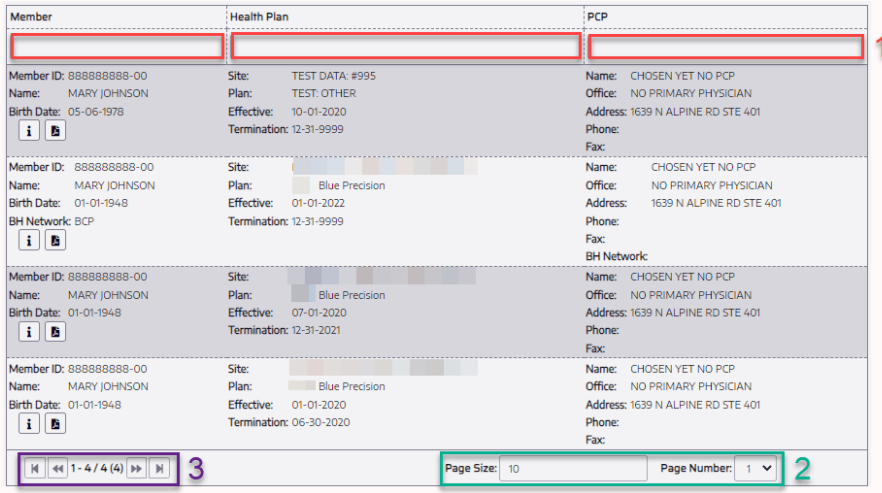

Step 5: The search will populate at the bottom of the page.

The user can click the "I" icon for an overview of the members information such as:

- Eligibility status ٠
- PCP information  $\bullet$
- Copay information  $\bullet$

By clicking the PDF icon, you can download this information to save.

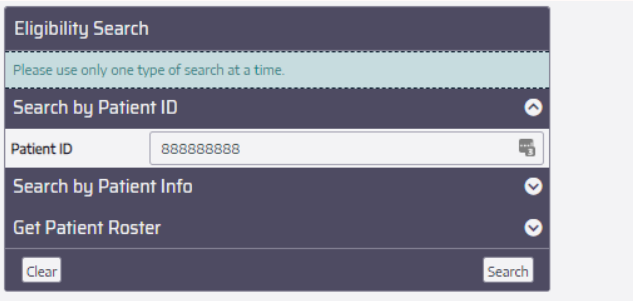

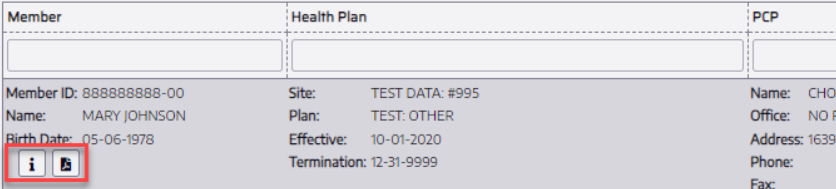

#### Step 6: Search by member information

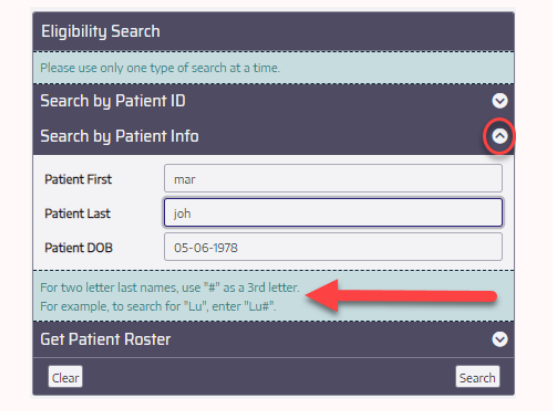

#### Step 7: Click Search

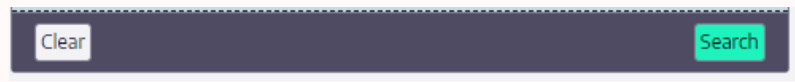

Step 8: The search will populate at the bottom of the page.

The user can click the "I" icon for an overview of the members information such as:

- Eligibility status  $\bullet$
- PCP information  $\bullet$
- Copay information

By clicking the PDF icon, you can download this information to save.

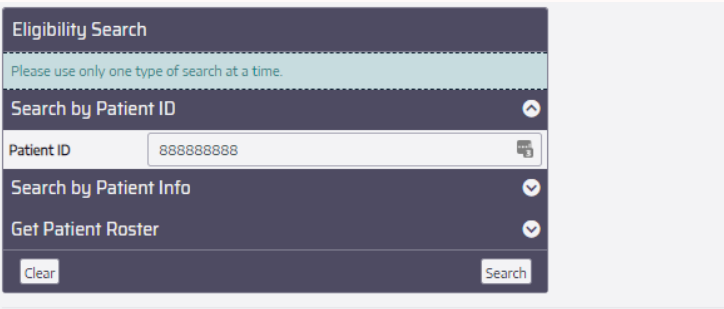

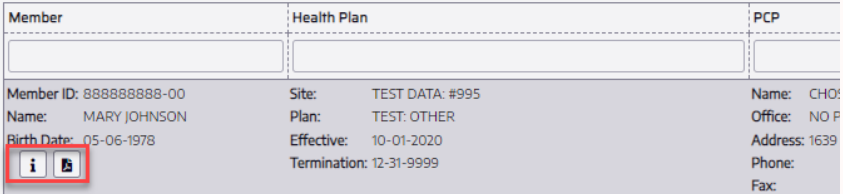

## How to View and Export a Patient Roster

Step 1: In the Get Patient Roster drop down enter the:

- **Medical Group**  $\bullet$
- Site number  $\bullet$
- Users valid TIN  $\bullet$
- **Effective Date**  $\bullet$

Tip: You can search Historical Patient Rosters by entering the past effective date you are inquiring about.

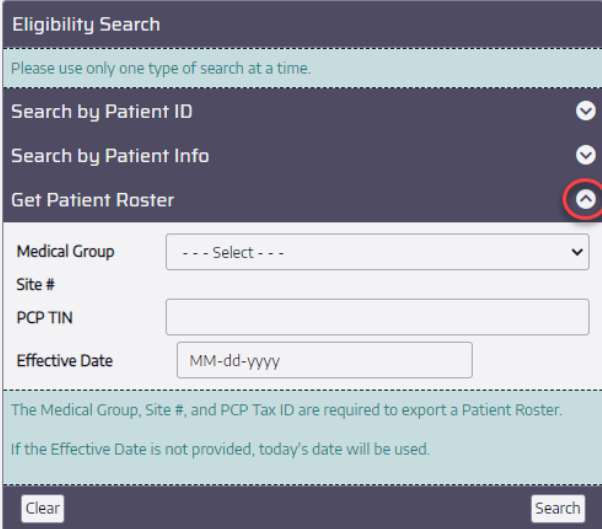

#### Step 2: Click Search

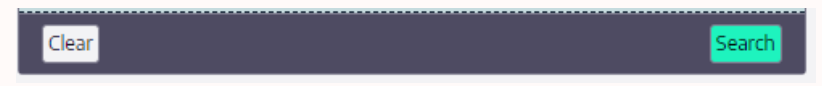

Step 3: The search results are then displayed below the search table.

Tips: Common to all search results on the website:

- 1. Search results can be further sorted by typing in any of the text boxes under the headers. Sort columns by clicking the header.
- 2. The number of results can be changed using the Page Size at the bottom of the table.
- 3. The result pages can be flipped through by using the buttons on the bottom-left of the table or selecting a Page Number.

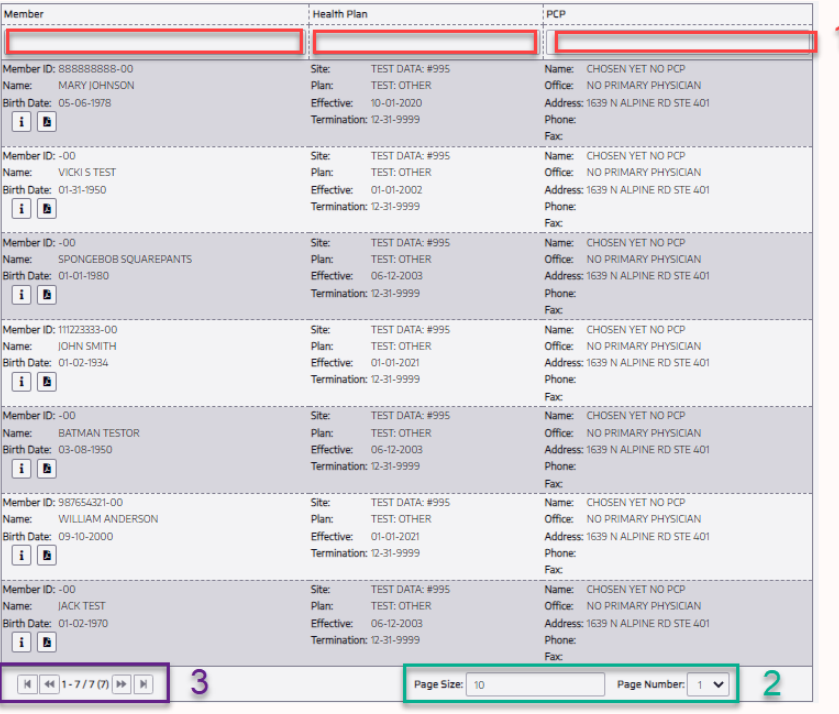

Step 4: Export options are displayed at the top right of the screen.

Note: The data contained within each report may be different to accommodate the specific format selected. Choose and download.

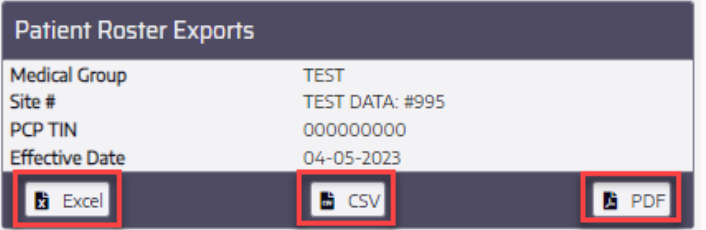

## **How to Initiate and Authorization**

#### **Helpful Hints:**

Your browser should be Chrome or Firefox, do not use Internet Explorer

There is a time-out that occurs around 10 minutes of perceived inactivity. Any episodes not completely submitted will be voided and an email will be sent to the user. The email will outline that the episode has been voided and will direct the provider to reenter the referral through secure.guidehealth.com.

Anything marked "Stat, Urgent or ASAP can be submitted using the "Submit Urgent" button (directions in Step 22)

Out-of-Network and Tertiary Referral (you will not be able to find most of these providers/facilities on the website) If unable to enter request, please fax referral with supporting clinical to 800-747-2264

DME can be entered on the website. Vendor may be listed as Specialist or Facility. If unable to enter request, please fax referral with supporting clinical to 800-747-2264.

#### Select "Authorization" search option.

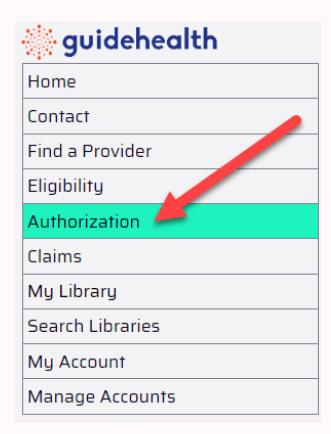

#### **Existing Cases**

Step 1: Review existing cases before entering a request so a duplicate is not entered.

There are three ways to search for an existing case, only choose ONE:

- 1. Request ID (example: WEP-0000000 or EPS-00000000)
- Member ID (no alpha prefix needed)  $2.$
- $\overline{3}$ . Member information

If there is an existing auth, and additional visits or date extensions are requested, please fax referral with supporting clinical to 800-747-2264.

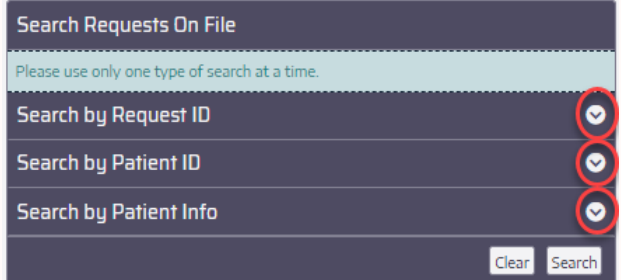

Step 2: The users search will populate at the bottom of the screen.

To review the details of the request, click the "I" button.

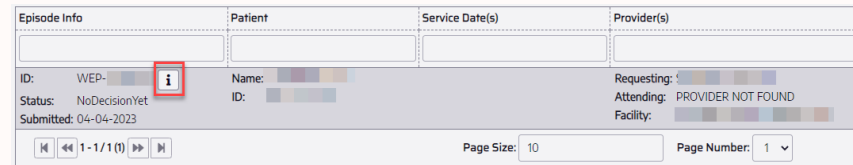

#### Step 3: "No Decision Yet"

This will show:

- Status
- Member demographics  $\bullet$
- Eligible dates  $\bullet$
- PCP  $\bullet$
- Specialist  $\bullet$
- Facility/Vendor
- CPT and Diagnosis codes

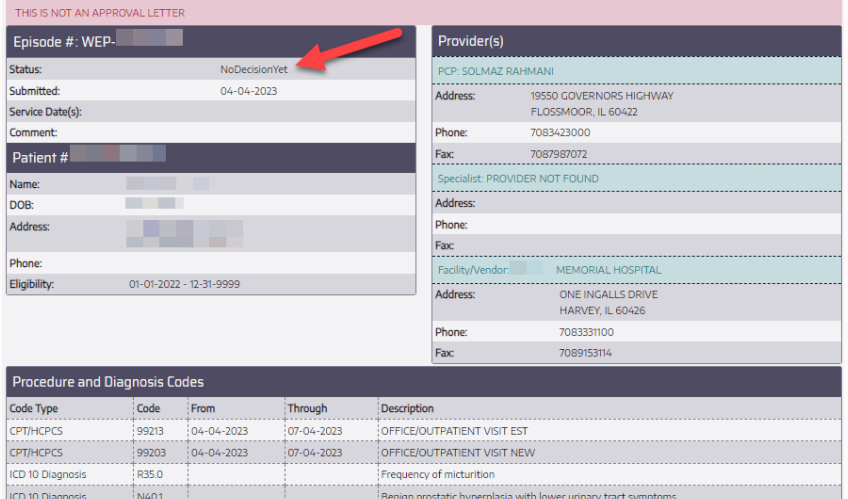

#### Step 4: "Complete Approved"

This will show:

- Status
- Member demographics
- Eligible dates  $\bullet$
- $\cdot$  PCP
- Specialist
- Facility/Vendor
- CPT codes
- Approval dates

The approval letter can be viewed, downloaded, and printed by clicking the PDF icon at the top of the page.

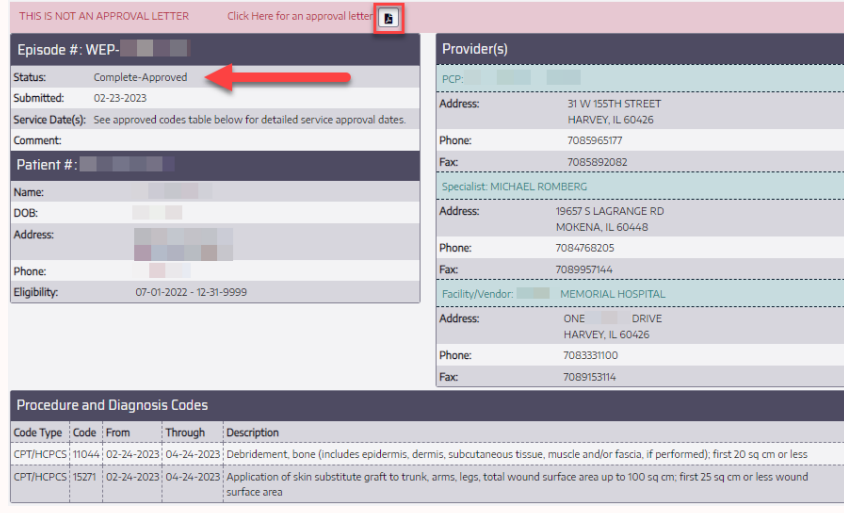

#### Step 5: Important Information

If information needs to be brought to the user's attention or a request for additional information is needed, a comment will show above the member demographics.

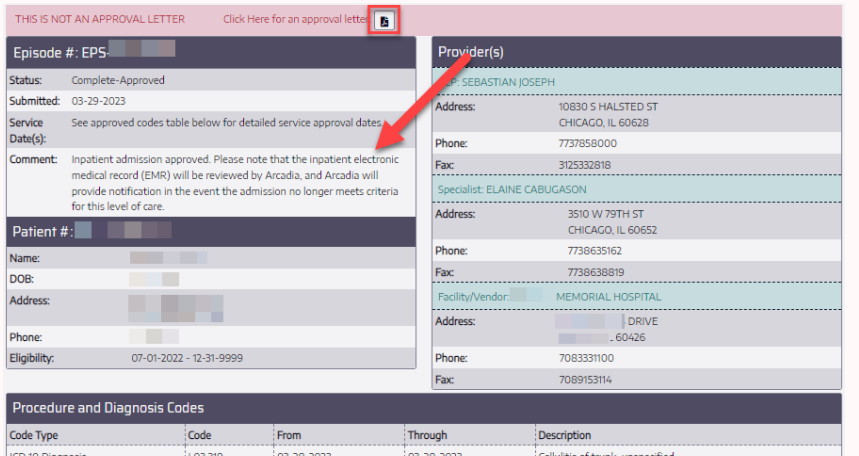

#### **Creating a NEW Request** Step 1: Choose "Authorization"

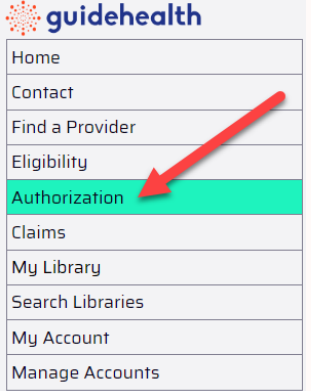

#### Step 2: Click "Create New Request"

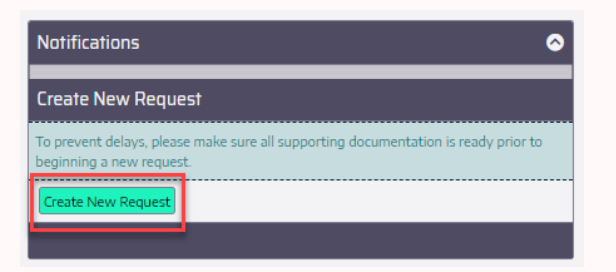

**Step 3: Request Type & Date of Service** 

#### All Prior Authorizations are entered in the Pre-Service Request Type Drop-Down.

- Choose the correct service type by making the circle blue next to the requesting service.
- If no date of service is specified, enter an estimated start date, or  $\bullet$ select the next business day.
	- o Arcadia is not delegated for retro requests.
- Click "Next"

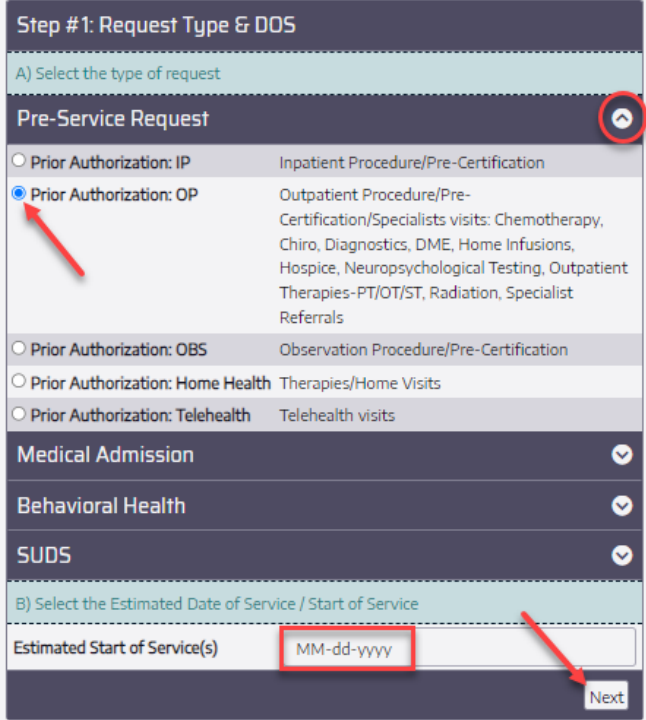

Step 4: Request Type & Date of Service

#### The Medical Admission Section should be used for Emergent Hospitalizations (Inpatient, Outpatient in a bed, Observation) SNF, Inpatient Rehabilitation, and LTAC.

- Choose the correct service type by making the circle blue next to the requesting service.
- If no date of service is specified, enter an estimated start date, or select the next business day.
	- o Arcadia is not delegated for retro requests.
- · Click "Next"

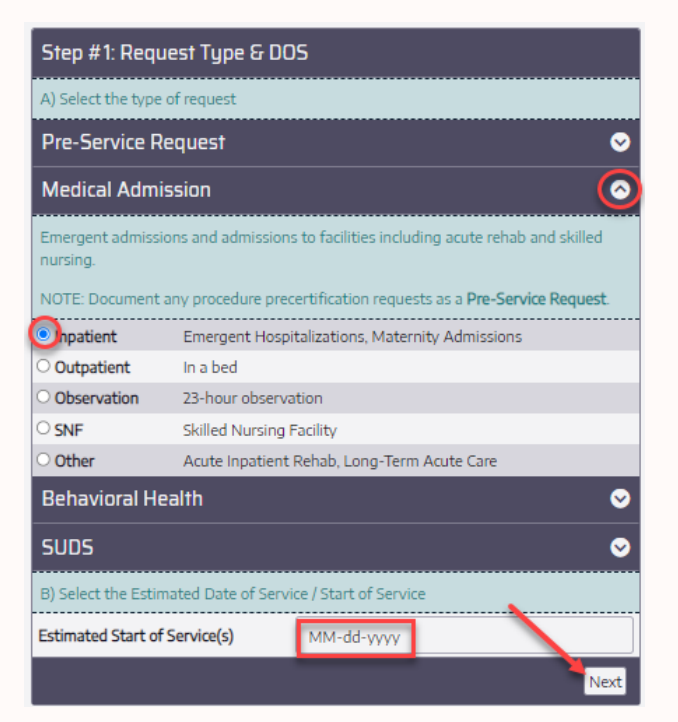

#### Step 5: Request Type & Date of Service

#### All Behavioral Health requests are entered here.

- Choose the correct service type by making the circle blue next to the requesting service.
- If no date of service is specified, enter an estimated start date, or  $\bullet$ select the next business day.
	- o Arcadia is not delegated for retro requests.
- Click "Next"

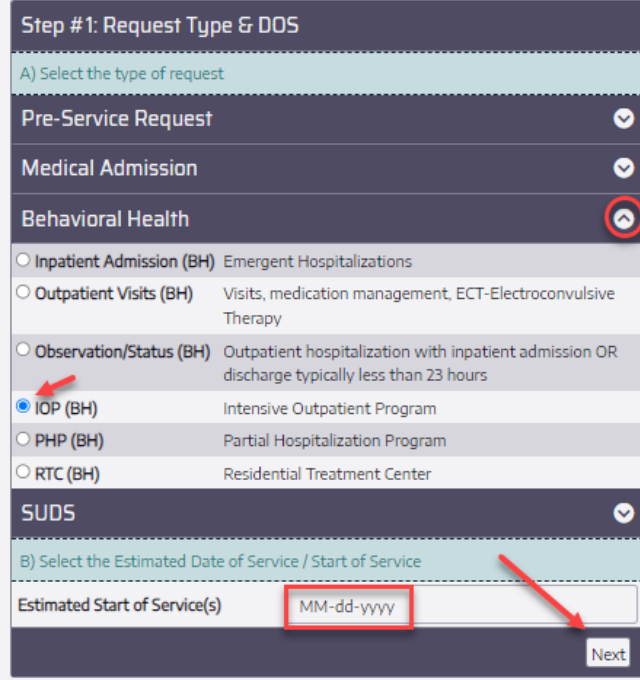

Step 6: Request Type & Date of Service

#### All Substance Abuse requests are entered here.

- Choose the correct service type by making the circle blue next to the requesting service.
- If no date of service is specified, enter an estimated start date, or select the next business day.
	- o Arcadia is not delegated for retro requests.
- · Click "Next"

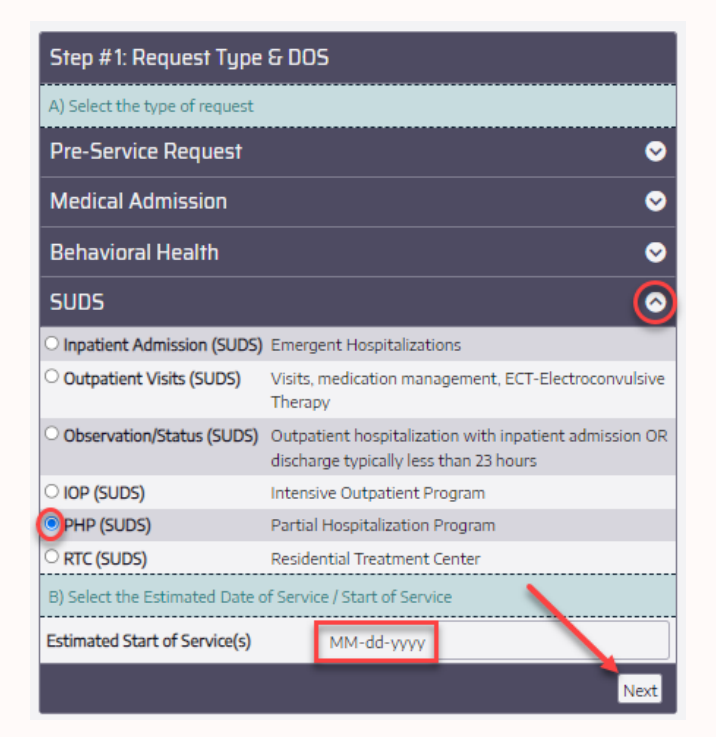

#### Step 7: Select Patient

Only use ONE search option:

Search by the Member ID (no alpha prefix needed)

#### OR

Search by members name and Date of Birth by entering mm-dd-yyyy format and select the date on the calendar.

#### Click "Search"

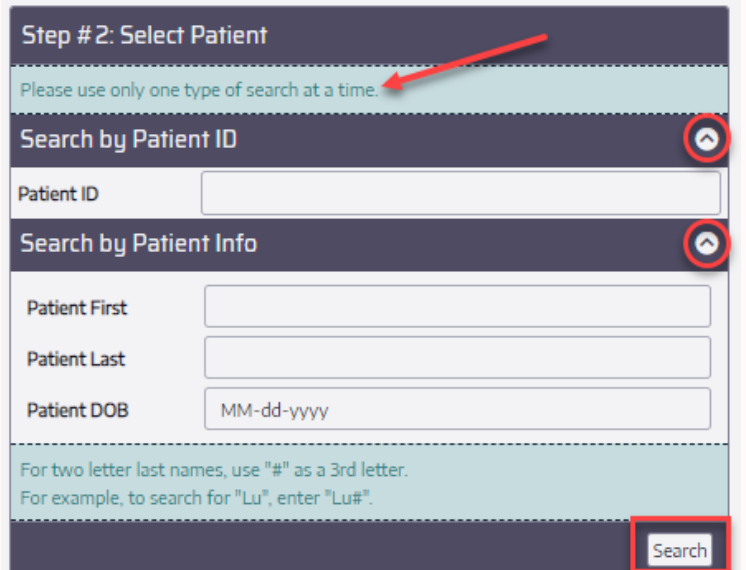

## Step 8: The member will populate at the bottom of the screen.

Click on the members ID.

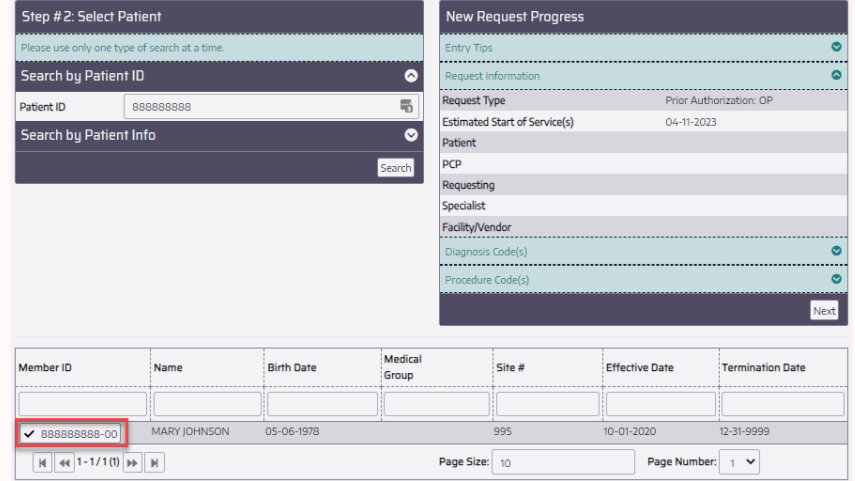

#### Step 9: Not a Duplicate:

If the member has open, approved, or closed cases they will populate at the bottom of the screen. Here is another chance to make sure this request is not a duplicate.

#### Click "Not a Duplicate" and then "Next"

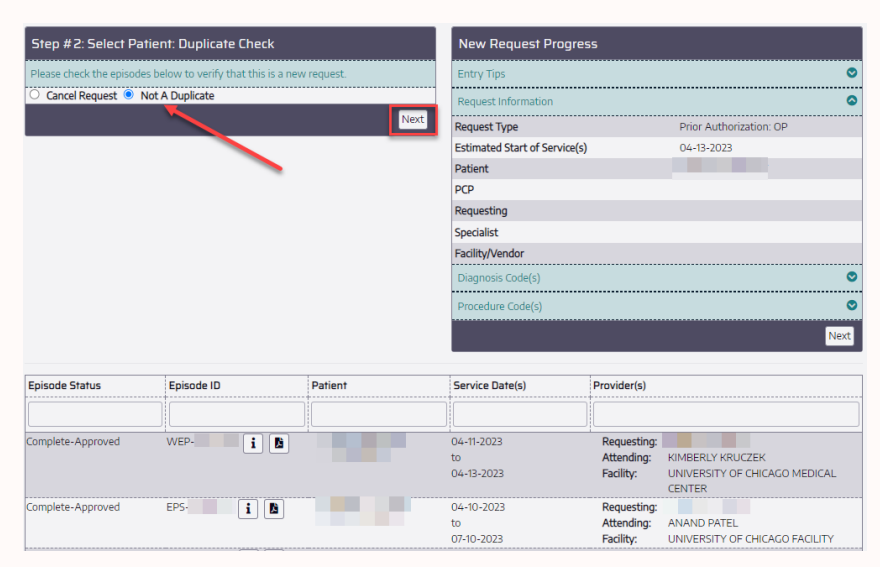

Step 10: After you choose the member at the bottom of the screen, the member's name will populate on the right side of the screen.

Note: All chosen actions will populate on the right side of the screen as you go through the authorization process.

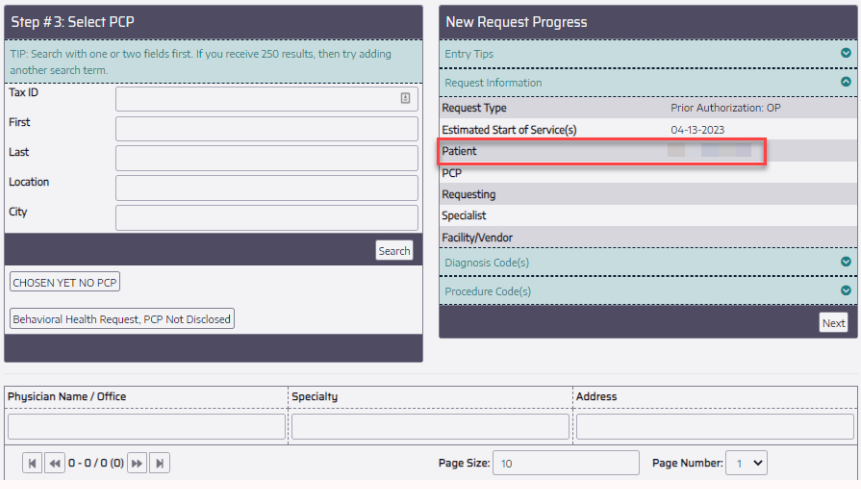

#### Step 11: Select PCP

Use Auto-Populated PCP, unless Behavioral Health request. Then select Behavioral Health Request, PCP Not Disclosed.

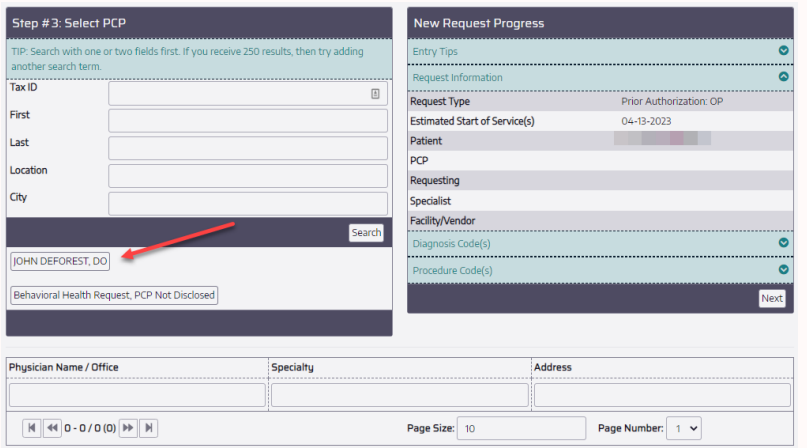

After you choose the PCP, the PCP's name will populate on the right side of the screen.

Note: By clicking the pencil, you may go back and change the selection by typing in the PCP's name and clicking "Search"

These options will populate at the bottom of the screen and will populate on the right side once selected.

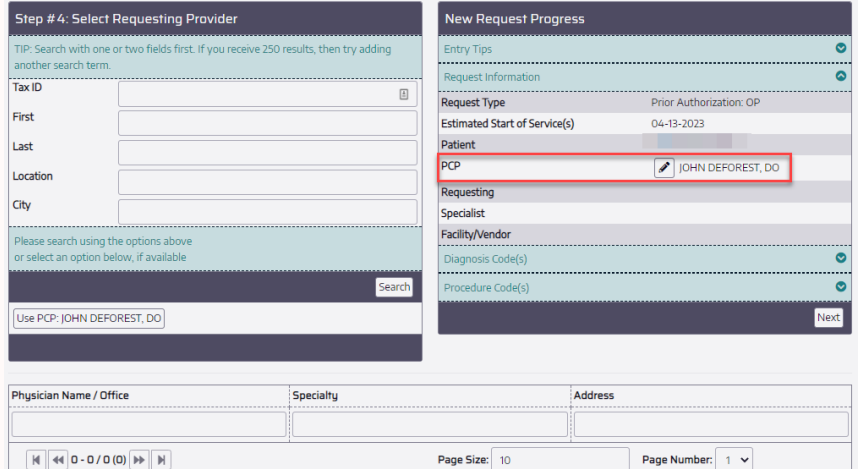

#### Step 12: Select Requesting Provider

If PCP is requesting, select PCP button.

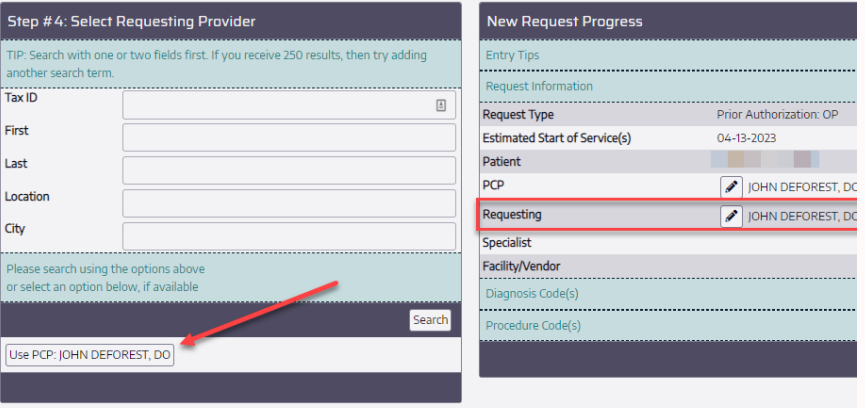

If requesting provider is other than the PCP, enter the first couple<br>letters of the first and last name and click **"Search"** 

Search results will populate at the bottom of the screen.

Hover over the check mark to turn it green.

Click the green check mark to select.

......<br>OP

The requesting provider will populate on the right side of the screen next to "Requesting".

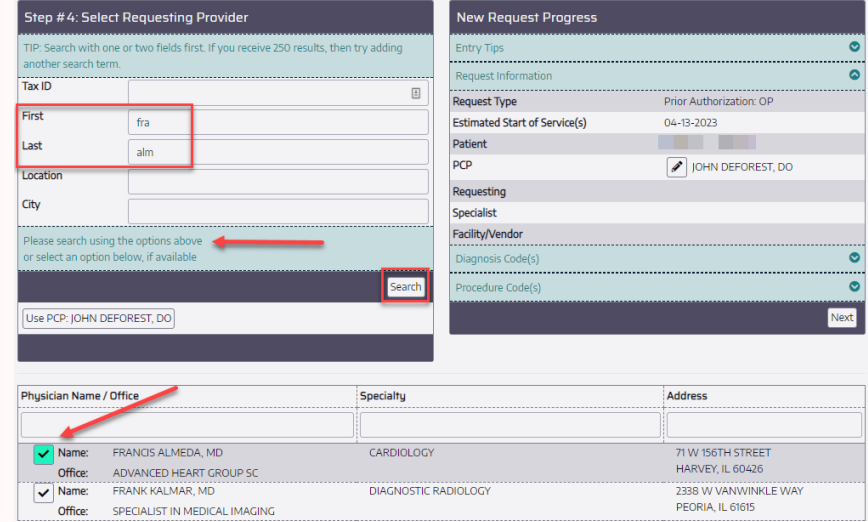

#### **Step 13: Select Specialist**

Enter the first three letters of the first and last name. There may be more than one address per provider.

- The search results will populate at the bottom of the page.
- Hover over the check mark to turn it green.
- Click the green check mark.
- Provider will populate on the right side of the screen.

If the specialist is not named or is unknown, Select Specialist Unknown.

If a specialist is not needed or named (example: labs, scans, and DME) select, AT FACILITY, ANY PROVIDER

Out of network request, please fax referral & supporting clinical to 800-747-2264.

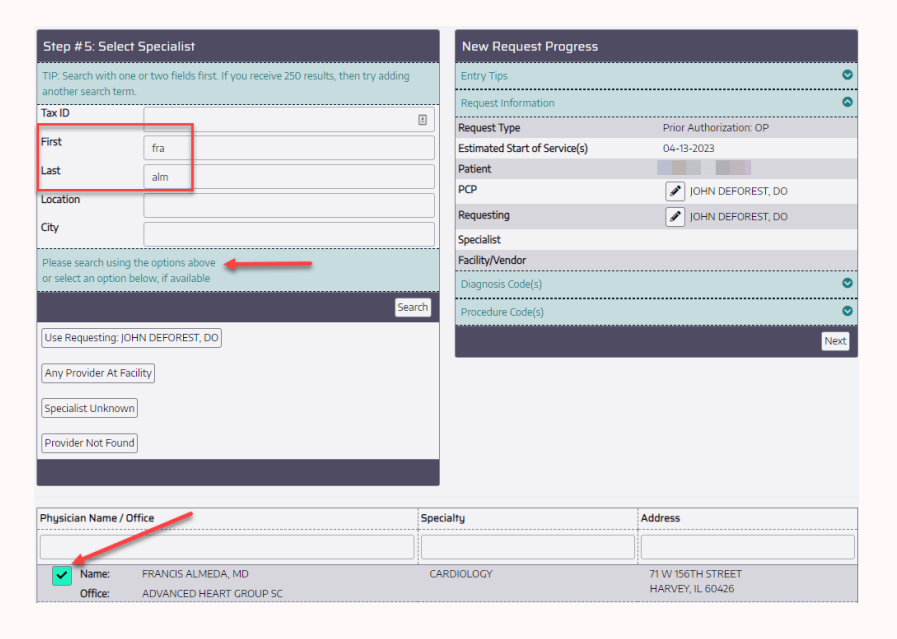

#### Step 14: Select Facility/Vendor

Enter the office, hospital, or vendor here.

- Search multiple name formats. Example: St. Joseph can be searched as "Saint" or "St Joseph"
- Click "Search". Results will show populate at the bottom of the screen.
- Hover over the check mark to turn it green.
- Click on the green check mark to select.  $\bullet$

Facility will populate on the right side of the screen.

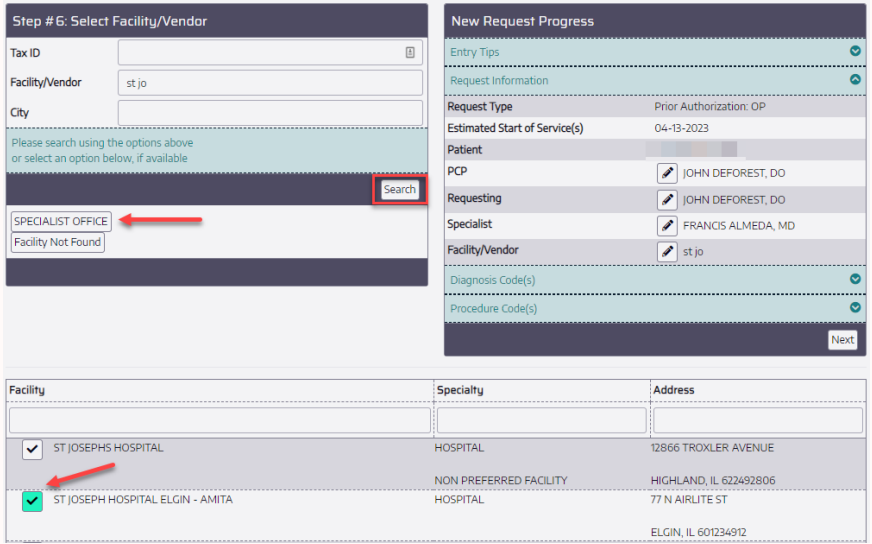

#### Step 15: Select Codes: Diagnosis

Enter ALL diagnosis codes provided

- Diagnosis codes can be entered by the code or the description.
- Codes will populate at the bottom of the screen.  $\bullet$
- Hover over the check mark to turn it green.  $\bullet$
- Click the check mark.
- Diagnosis codes will populate on the right side of the screen.  $\bullet$

You can enter as many diagnosis codes as needed

You can change the primary diagnosis by clicking the "Make Primary" button and the codes will change position.

When all ICD-10 codes have been entered select "Next"

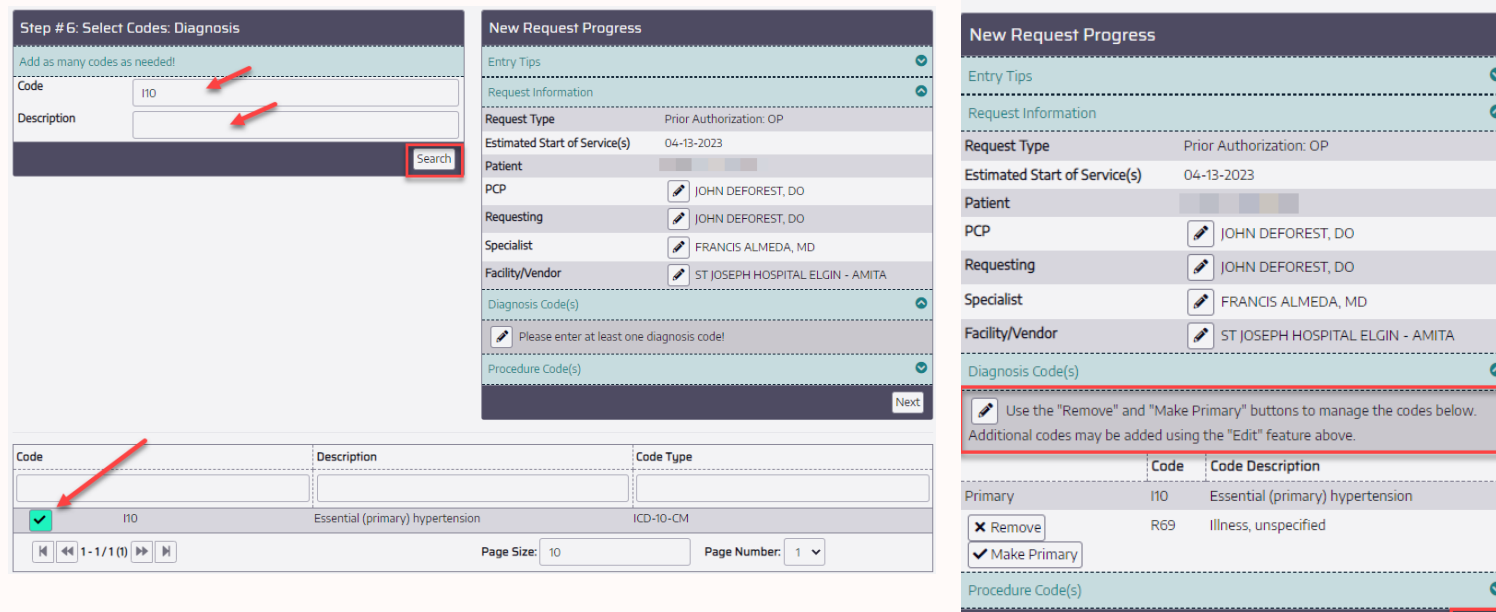

Next

Enter ALL procedure codes provided

- Procedure codes can be entered by the code or the description.  $\bullet$
- Codes will populate at the bottom of the screen.  $\bullet$
- Hover over the check mark to turn it green.  $\bullet$
- Click the check mark.
- Procedure codes will populate on the right side of the screen.  $\bullet$

You can enter as many procedure codes as needed.

You can change the primary procedure code by clicking the "Make Primary" button and the codes will change position.

When all ICD-10 codes have been entered select "Next"

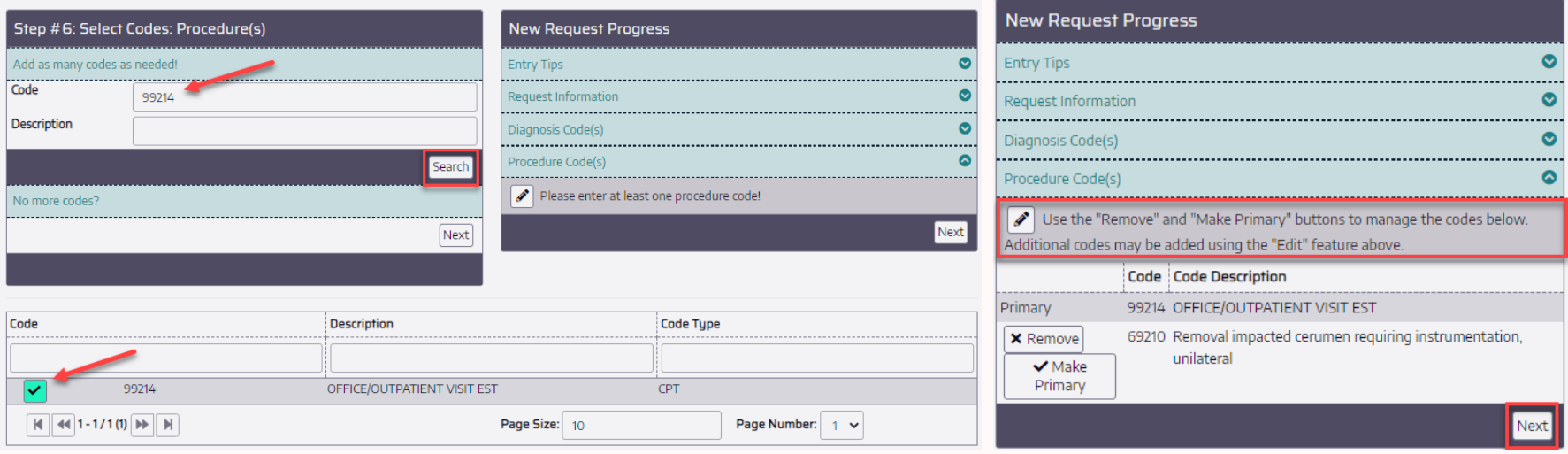

#### Step 17: Review request

Here you will have an overview of the information previously entered.

You can change any information with the pencil icon. This will take you back to the input of information screen.

Once you have reviewed each category and have determined all information is correct, select "Next"

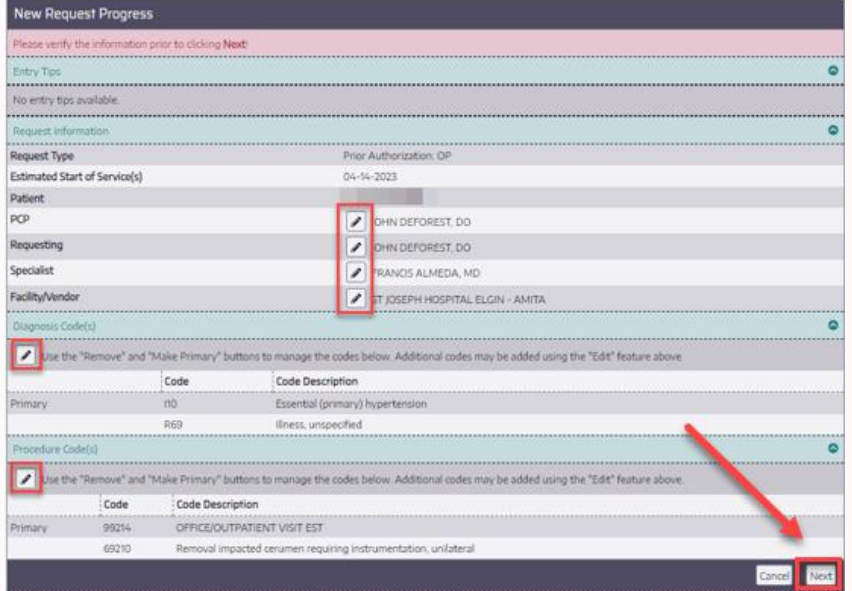

#### **Step 18: Enter Service Dates**

Enter the dates of service.

Note: If no dates of service are provided, enter the "start date" as today and "end date" today as well.

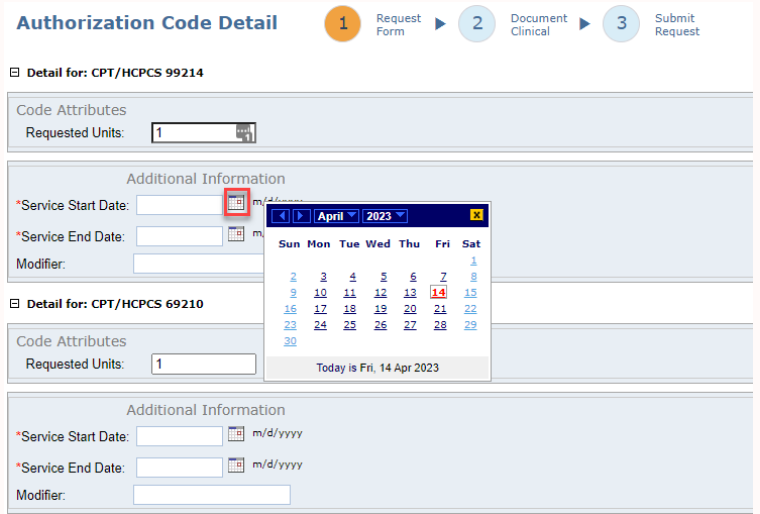

Once the the dates and units are entered, click the "Next" button in the bottom right-hand corner to go to the next requirement.

This will take you to the next step to document clinical information.

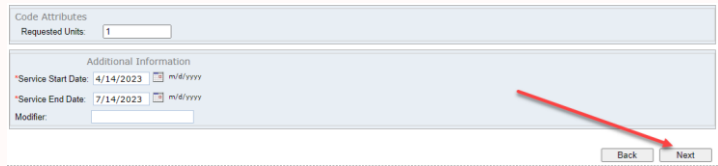

#### **Step 19: Documenting Clinical**

#### Select "Document Clinical"

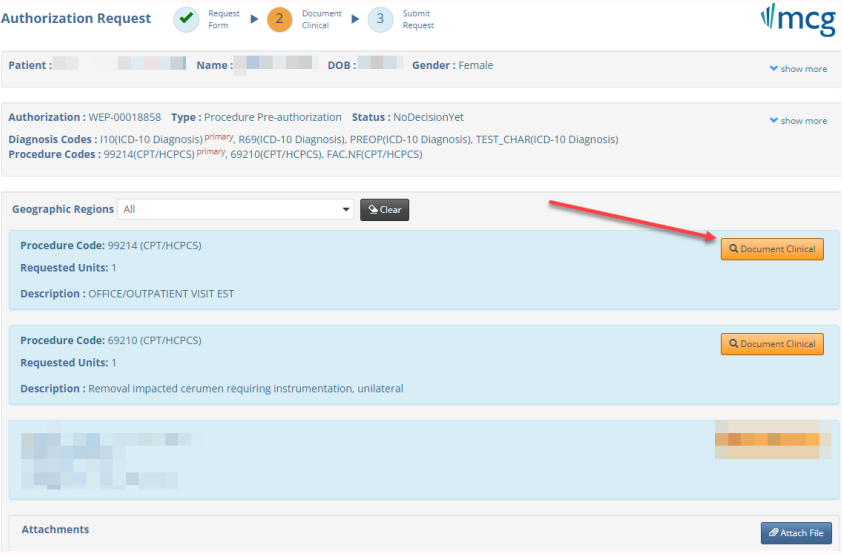

#### If there is no procedure guideline, please choose the "Add" button.

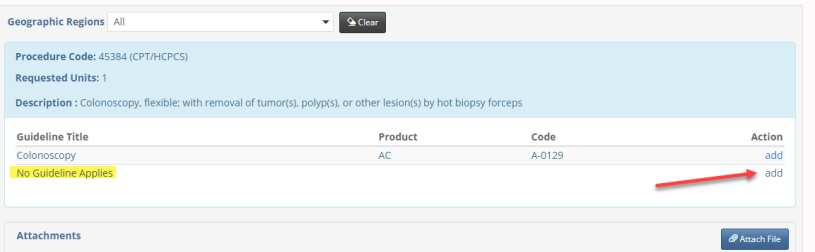

You may type clinical or important information in the text box. Click "Save"

Please upload clinical information by clicking the "Attach File" button at the bottom to upload clinical documents to support medical necessity for the procedure requested.

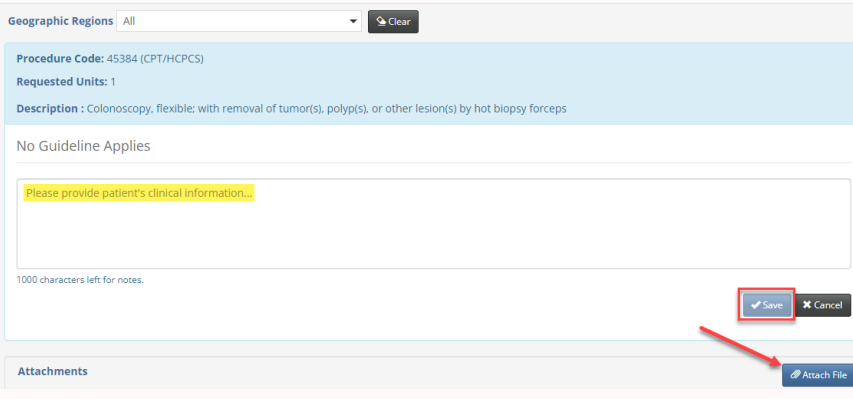

When you select a file to upload, the file name will populate.

In the File Description field type "Clinical Information".

#### Choose "Upload"

Note: You can open or remove the files uploaded.

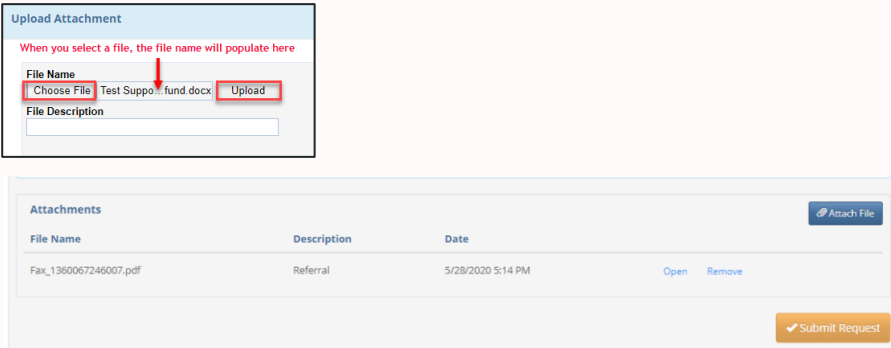

Step 20: If the procedure has a guideline, please choose the "Add" button.

This will open the clinical indications (see below)

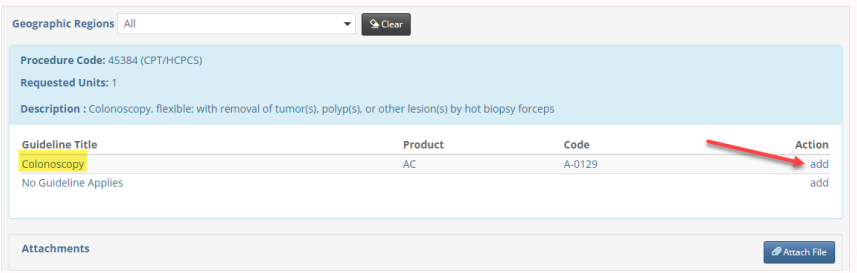

Please choose all indications that apply to the members condition to support medical necessity and click "Save"

Once saved, if the guideline indications were not met, a disclaimer will appear requesting additional clinical documentation is needed.

Please upload clinical information by clicking the "Attach File" button at the bottom to upload clinical documents to support medical necessity for the procedure requested.

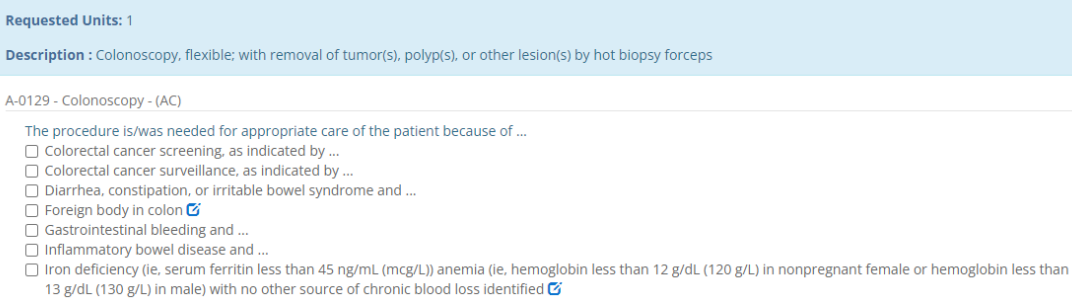

√ Ischemic colitis and need for follow-up Ø

Procedure Code: 45384 (CPT/HCPCS)

- □ Pathologic bowel wall thickening detected by other imaging procedure Ø
- □ Pseudo-obstruction (acute) and need for treatment, as indicated by ...
- □ Sigmoid volvulus and need for treatment Ø

**Attach** 

- □ Stent placement for malignant large bowel obstruction (eg, colorectal cancer), as indicated by ...
- $\Box$  Workup of adenocarcinoma, when primary cancer is unknown and results would change management  $\vec{\alpha}$

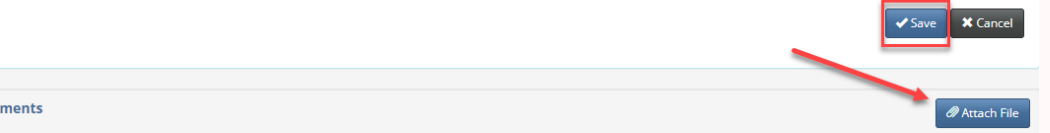

Step 21: Once the file has been attached you will see the file name listed under attachments.

**Click "Submit Request"** 

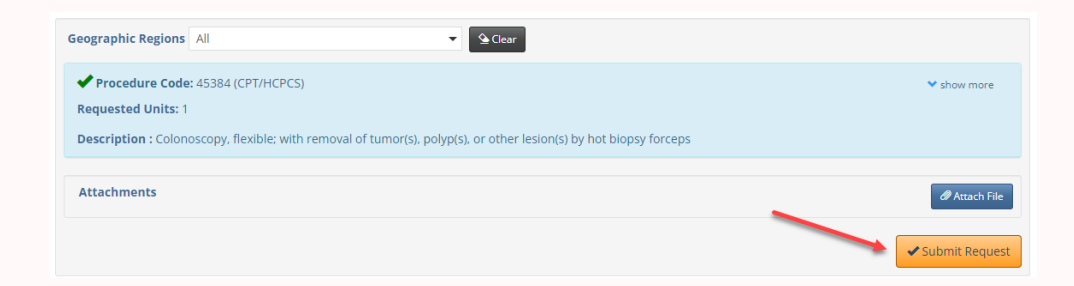

Step 22: Confirmation Page / Urgent Requests Please take note of the episode number provided. Click the down arrow for the disclaimers.

This is your confirmation page showing the request has been successfully submitted.

#### For urgent requests, email

ManagedCareIntake@guidehealth.com within six hours of submitting the request. Include episode ID and your contact information in the email. Email subject: Urgent request Episode #.

Stat, Urgent and/or ASAP requests are reserved for treatment of a serious or acute medical condition, emergent situations that are life threatening, loss of limb or other major bodily function, not managed in the ER department. Any such requests will be processed within 72 hours.

#### **Authorization Request**

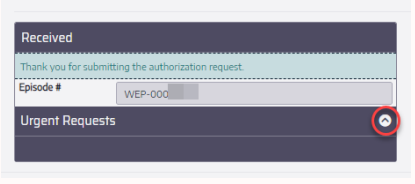

#### Authorization Request

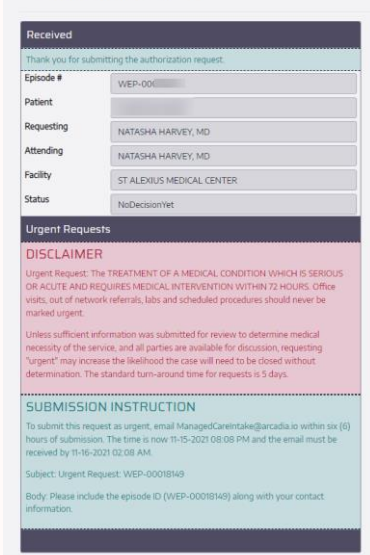

## How to Enter a Non-Marketed Provider, Vendor, or Facility

Step 1: Enter all referral information per normal workflow

Non-Marketed Provider

• Select "Any Provider at Facility"

#### **OR**

• "Specialist Unknown"

#### Click "Next"

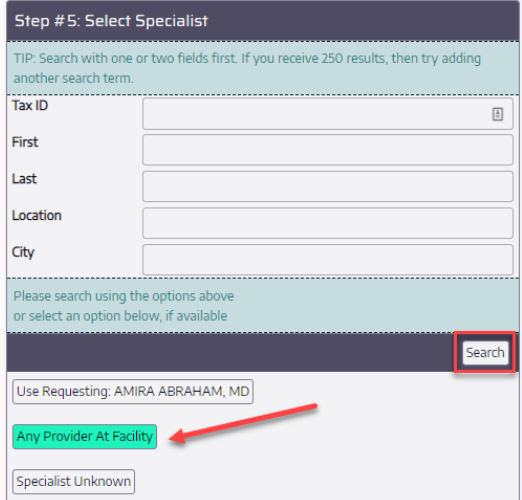

Step 2: Non-Marketed Vendor Search "office"

• Select "Facility Not Found"

#### Click "Next"

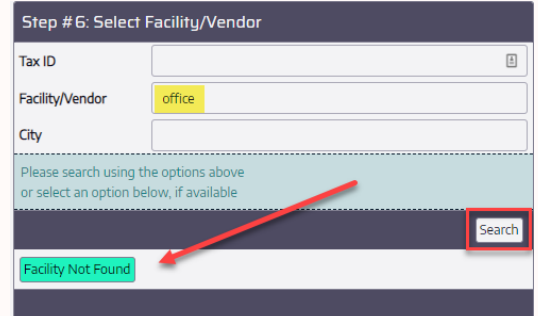

Step 3: Continue the request by adding the Diagnosis and Procedure Codes as on pages 27 and 28 in this user guide.

Request Authorization

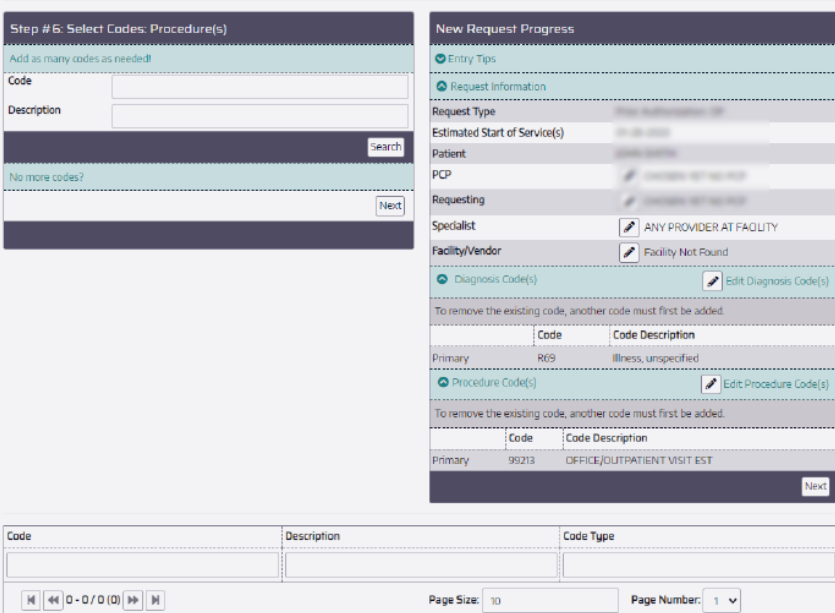

#### **Continue by Reviewing Request**

- Here you will have an overview of the information previously entered.
- You can change any information with the pencil icon. This will take you back to the input of information screen.
- Once you have reviewed each category and have determined all information is correct, select "Next"

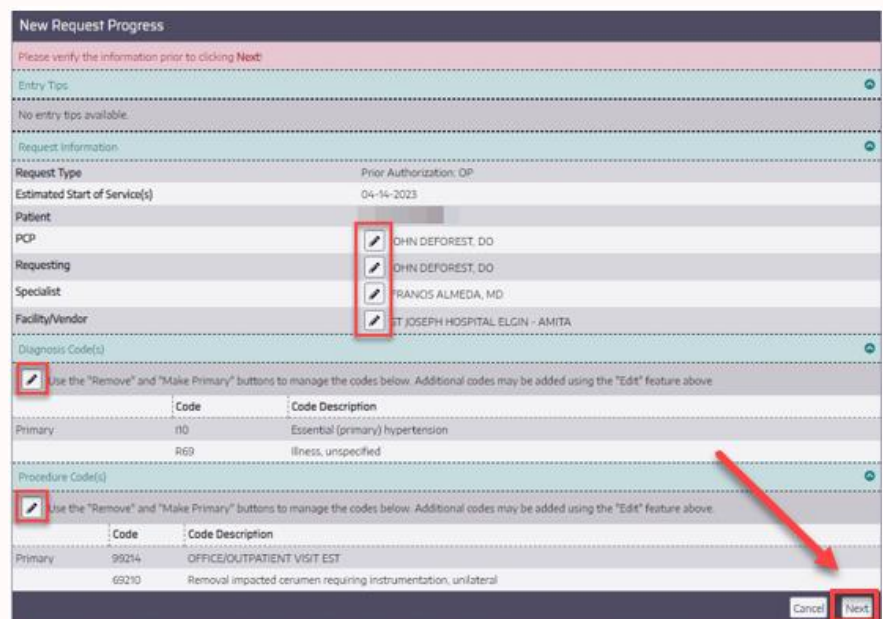

Step 4: You've only requested 1 CPT code, but there are 2 listed? Enter the same date parameters for both "CPT/HCPCS" codes.

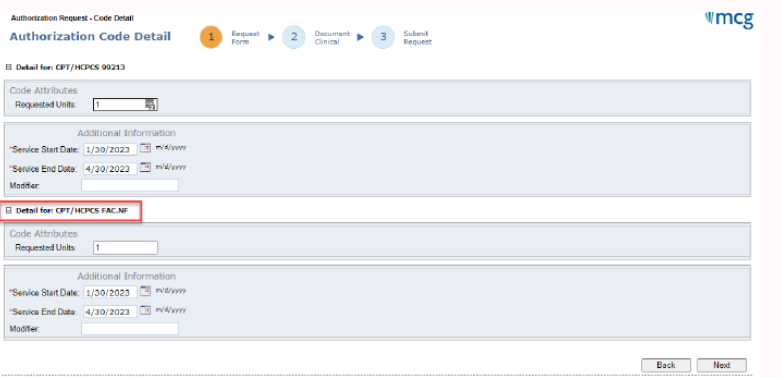

Step 5: Take note of your pending authorization number. Select "Document Clinical" for both.

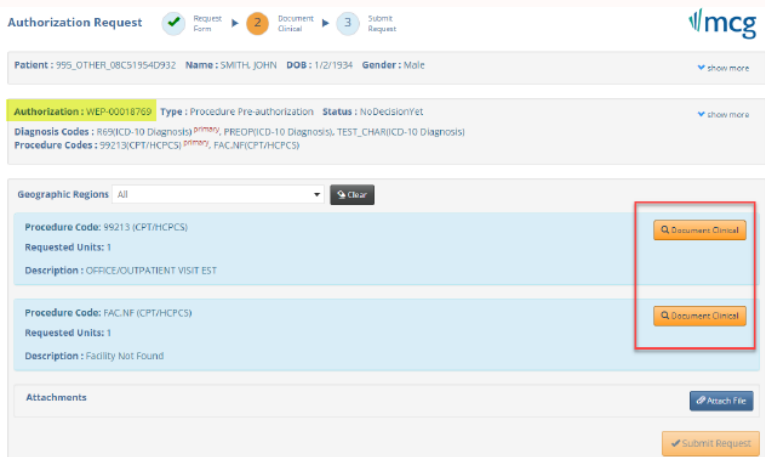

#### Step 6: In the "Document Clinical" box under FAC.NF, is where you detail provider and/or facility information.

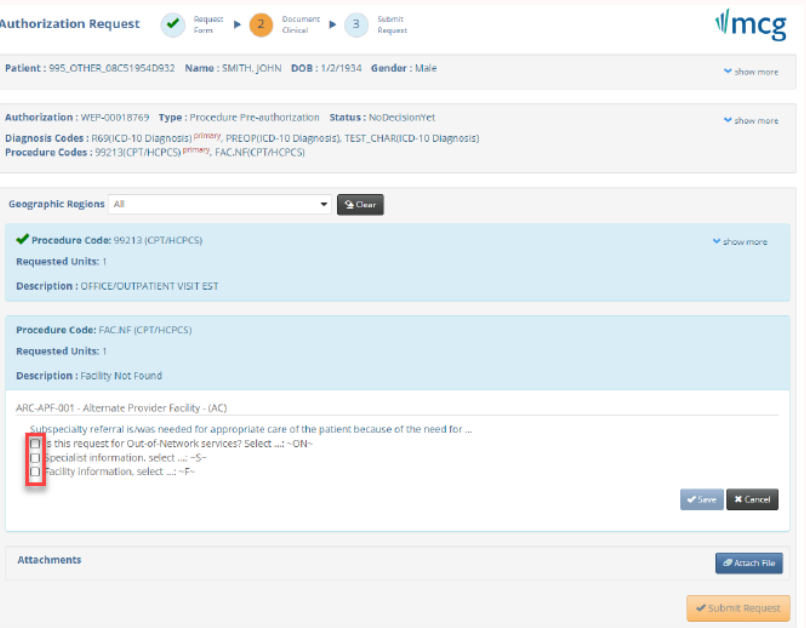

Step 7: Enter the information requested in the guildeline. If you are unsure of the NPI, it can be located here: https://npiregistry.cms.hhs.gov/search

#### Click "Save"

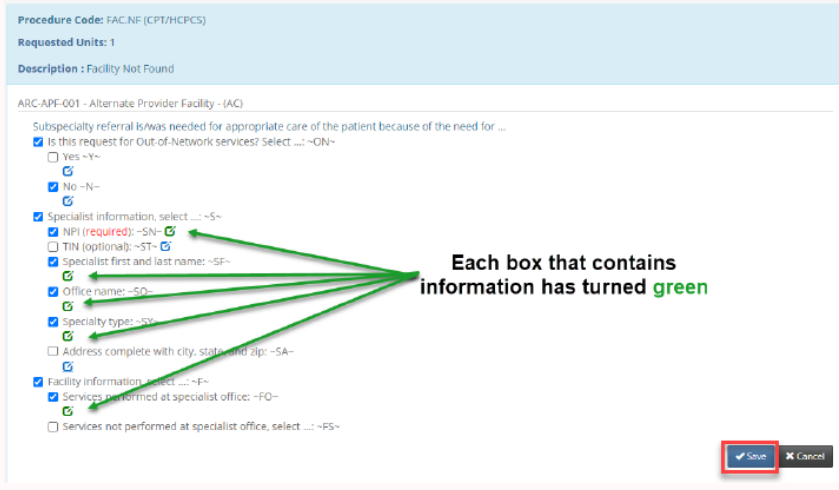

#### Step 8: Click "Submit Request"

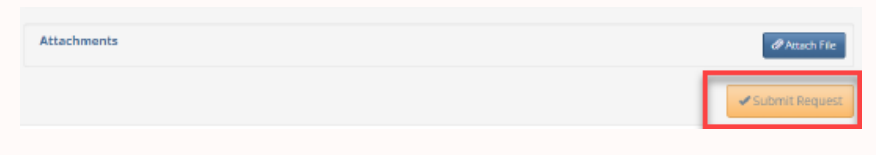

## **How to Search Claims**

This page includes many features, claims detail, batch checks, etc. How to Search Claims by Patient Information. Step 1: Select "Claims" search option.

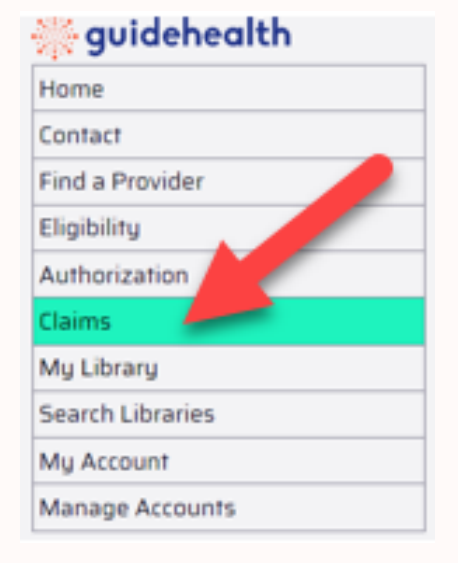

#### Step 2: Search by Patient Information

Two ways to search:

#### Method A

- The Member ID is shown on the members ID card.
	- o Member ID search only requires the number portion.

#### **Method B**

- The first three characters of the member's first name
- The first three characters of the member's last name  $\bullet$
- The member's date of birth

When desired search terms are entered, click "Search"

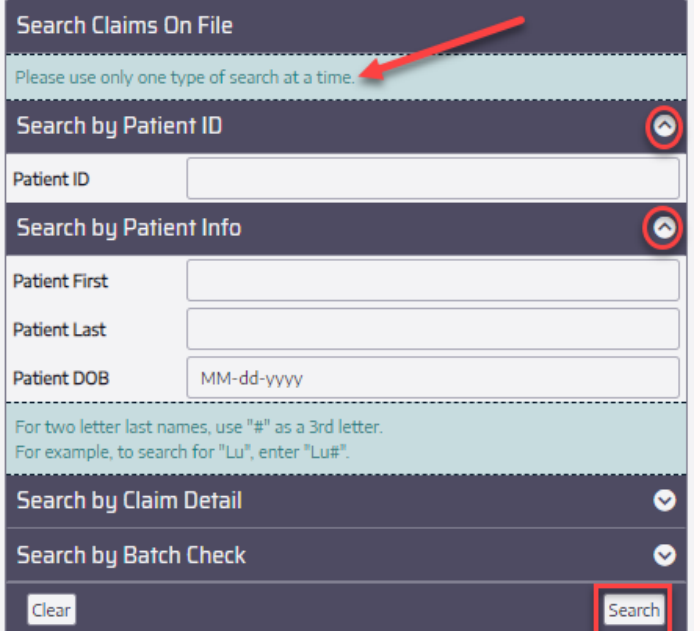

Step 3: The search results are then displayed at the bottom of the screen.

Tips: Common to all search results on the website:

- 1. Search results can be further sorted by typing in any of the text boxes under the headers. Sort columns by clicking the header.
- 2. The number of results can be changed using the Page Size at the bottom of the table.
- 3. The result pages can be flipped through by using the buttons on the bottom-left of the table or selecting a Page Number.

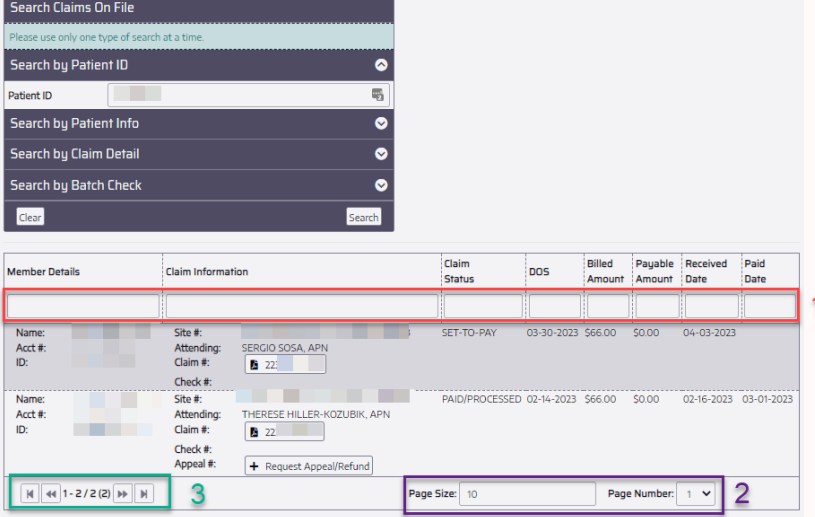

Please note that only the first 250 results are returned. More search terms may be needed to find a specific claim.

#### **Button**

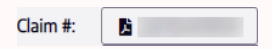

#### Action

Opens a new tab with the claim's detail information in PDF format.

#### Comment

This may open or download to a file depending on the user's browser and browser settings.

#### **Button**

Appeal #: | + Request Appeal/Refund

Note: Not visible to member accounts.

Please see How to Enter an Appeal for more information.

#### How to Search Claims by Claim Information

#### Step 1:

- Searching by claim detail
- Claim  $#$
- Appeal  $#$
- Attending TIN
- Date of Service

Note: You can use only one search option here. When searching by Date of Service use also a TIN and narrow the time frame or your search will be very large and difficult to narrow.

- Click the "Search" button.
- The search results will populate at the bottom of the screen.

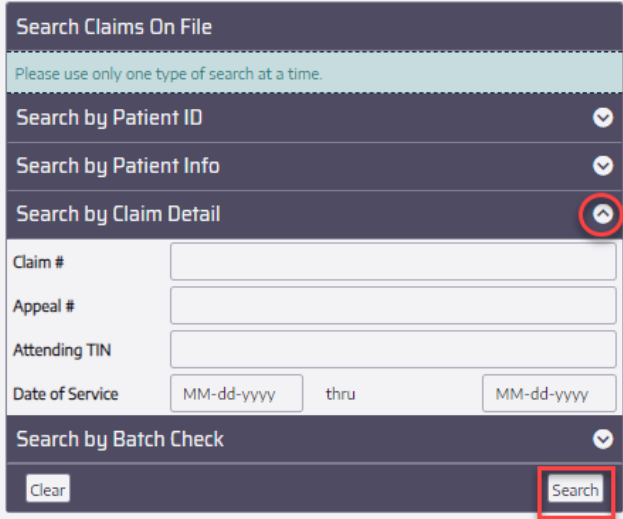

Step 2: The search results are then displayed at the bottom of the screen.

#### Tips:

Common to all search results on the website:

- Search results can be further searched by typing in any of the text boxes under the headers.
- The number of results can be changed using the Page Size at the bottom of the table.
- The results can be flipped through by using the buttons on the bottom-left of the table or selecting a Page Number.

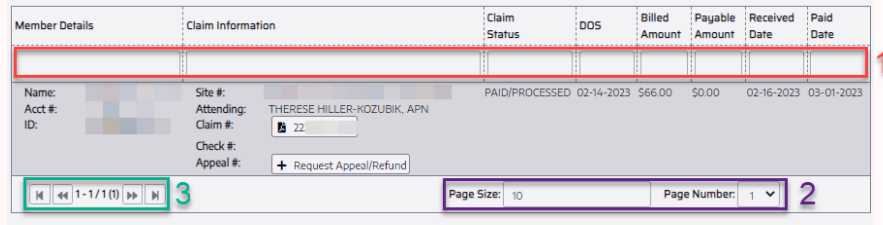

Please note that only the first 250 results are returned. More search terms may be needed to find a specific claim.

#### Step 3:

- Download the claim PDF
- Request an Appeal/Refund

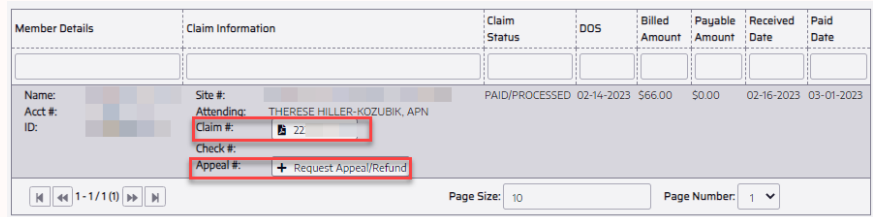

Please note that only the first 250 results are returned. More search terms may be needed to find a specific claim.

#### Step 1: Search by Batch Check

Note: Site number and check number are required to find the claims on a batch check.

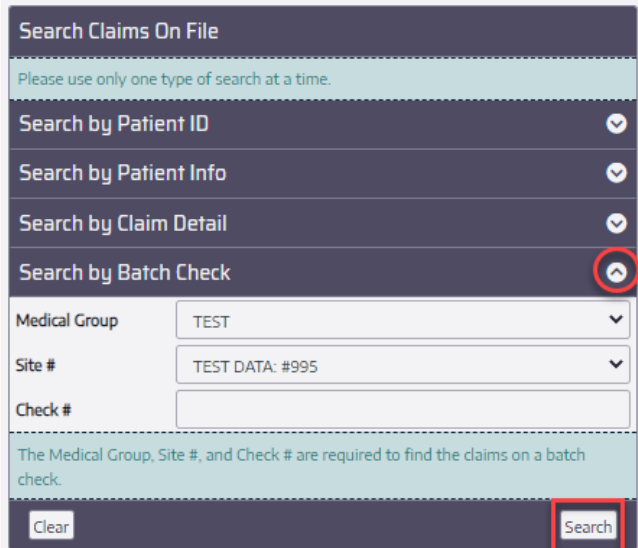

#### Step 2:

Note: The data contained within each report may be different to accommodate the specific format selected.

#### Excel, CSV, PDF

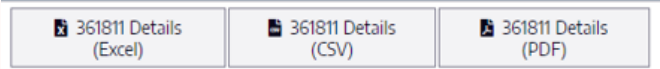

## **How to Enter an Appeal**

#### Step 1: Select "Claims" search option.

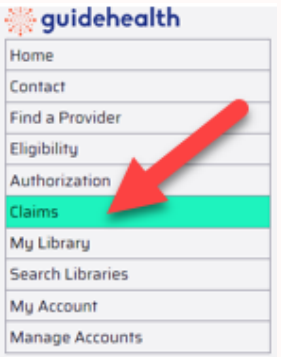

Step 2: Search by Claim Detail

- Enter 11-digit claim #
- Click "Search"

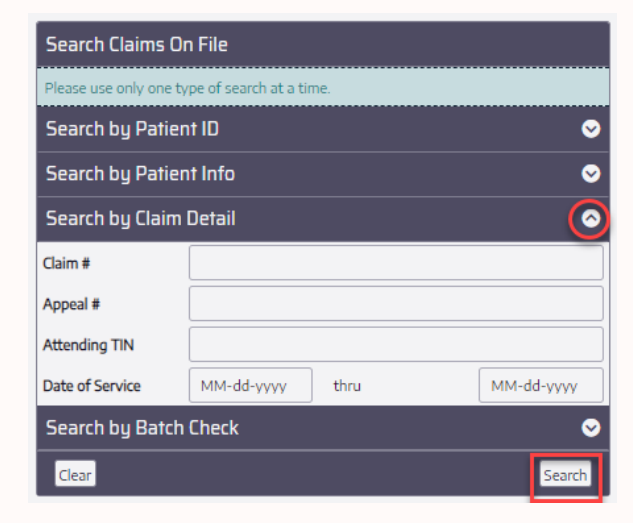

#### Step 3: Select Request Appeal/Refund

Warning: Prior to clicking the +Request Appeal/Refund button, confirm that an appeal needs to be initiated for this claim number. An appeal can only be initiated on the website for the same claim number ONE time. If an appeal or refund was already initiated for a claim, please call Customer Service to complete your request. An appeal can only be initiated for a claim with a claim status of PAID/PROCESSED.

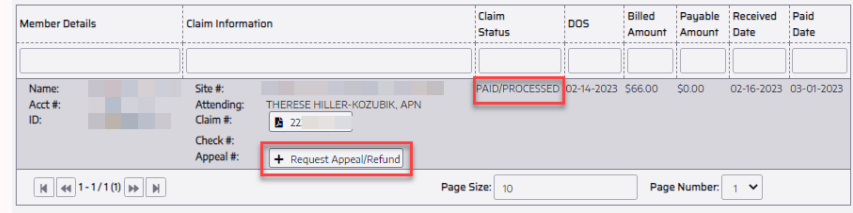

Please note that only the first 250 results are returned. More search terms may be needed to find a specific claim.

Step 4: Verify you are initiating the appeal or refund for the correct claim number. If so, select "Continue Request" to proceed.

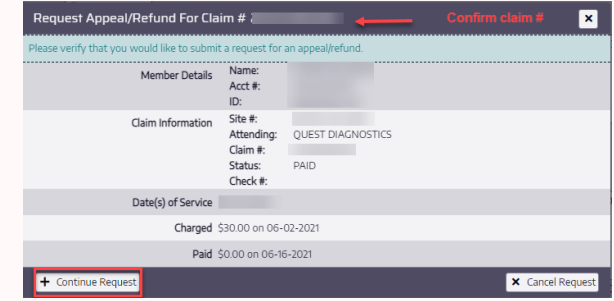

#### Step 5: Click "Document Clinical"

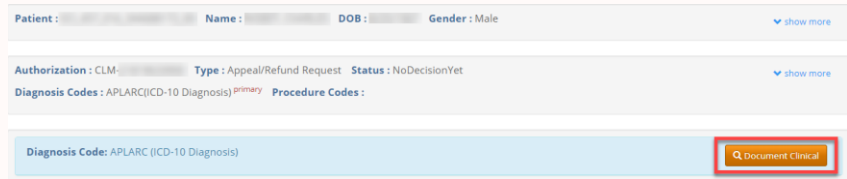

Step 6: Answer ALL questions. Check the box, click on the blue box to enter the following information, and select Add:

- Enter a contact name
- Enter a contact telephone number  $\bullet$
- Enter the reason for the appeal request
- · Click "Add"

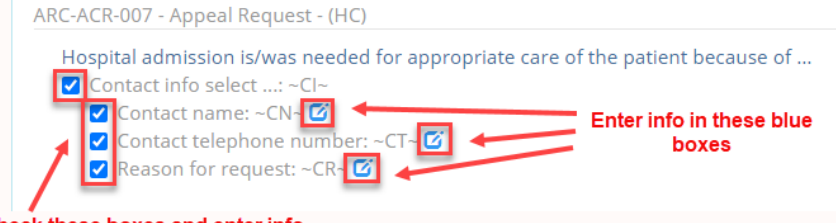

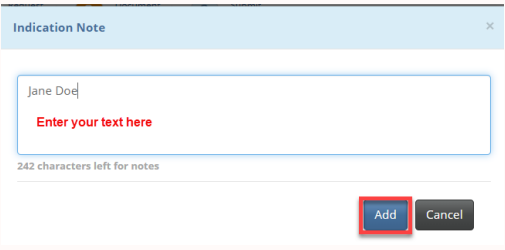

Check these boxes and enter info in the blue boxes to the right

#### **Attach Supporting Documentation**

- Select Attach File
- Choose File, Search for file on your computer, and Upload.
- Click "Close"

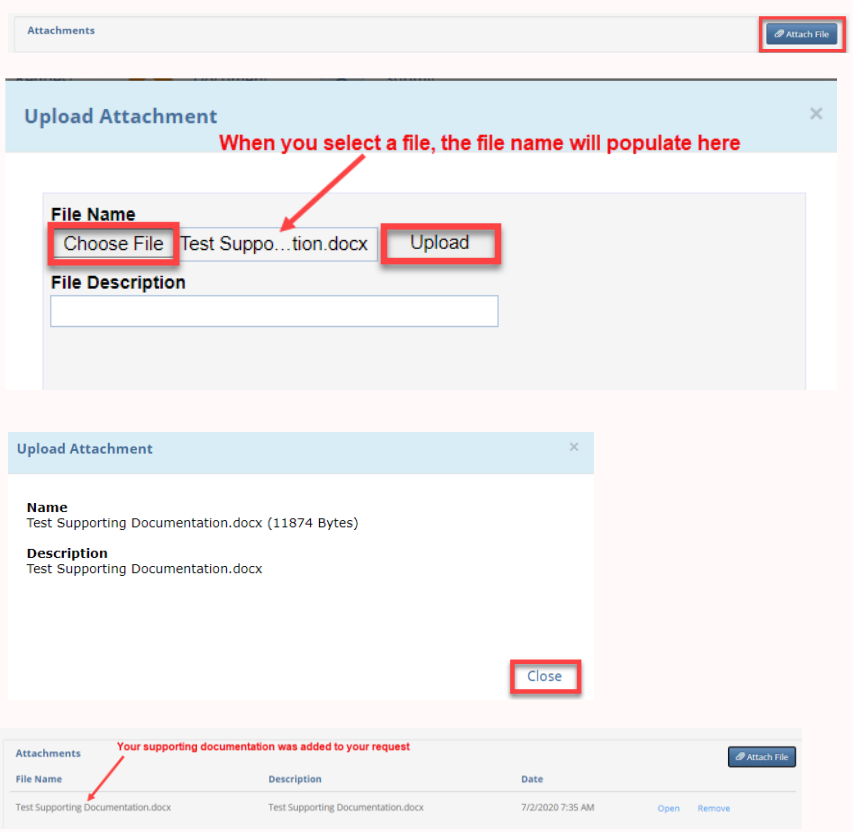

#### Step 7: Click "Submit request"

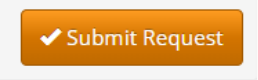

### Step 8: Confirmation Page

Your request has been received.

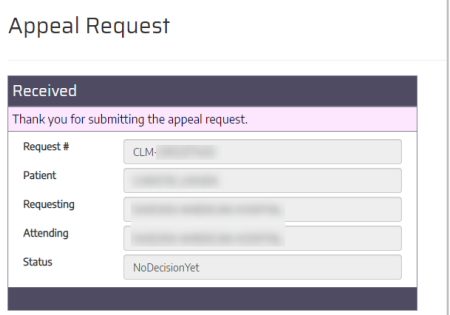

# **My Library**

#### Step 1: Select "My Library"

## guidehealth

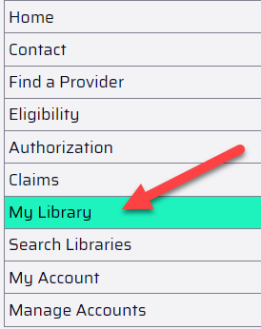

#### Step 2:

Tutorials:

- Eligibility lookup  $\bullet$
- How to Appeal a Claim  $\bullet$
- How-to PowerPoints and/or videos  $\bullet$
- Many more!  $\bullet$

#### Tutorial(s)

#### Name

- **Eligibility Lookup.mp4**
- **El** How to Appeal a Claim.mp4
- How To Enter a Prior Authorization.mp4
- How to Enter an Authorization.pptx
- **El** PCP Roster Lookup.mp4

#### Step 3:

#### Forms:

- Prior auth list
- Prior auth form  $\bullet$
- EFT Sign up  $\bullet$
- Tutorials How-to PowerPoints and/or videos  $\bullet$
- Many more!  $\bullet$

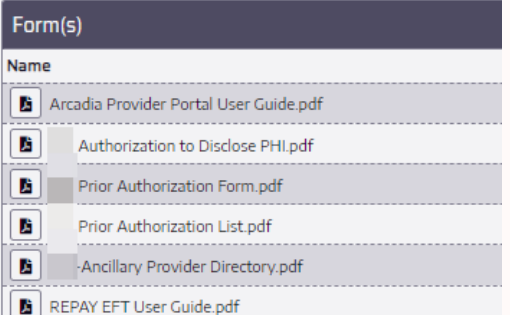

## **My Account**

View / update your account information,

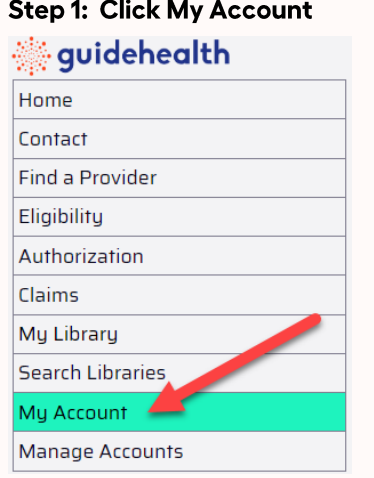

#### Step 2:

Update your information by clicking the three dots. When finished click "Save".

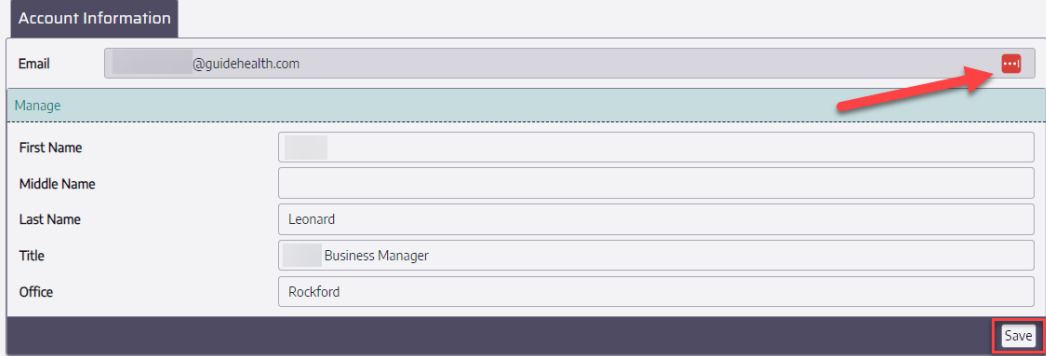

## **How to Reset a Password**

Reset or Forgot Password

Step 1: Click "Reset Password"

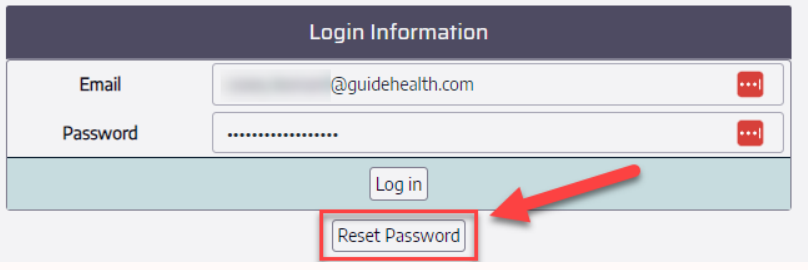

#### Step 2: Click "Reset Password"

- Enter the Email to reset  $1<sup>1</sup>$
- 2. Click the Email Link button

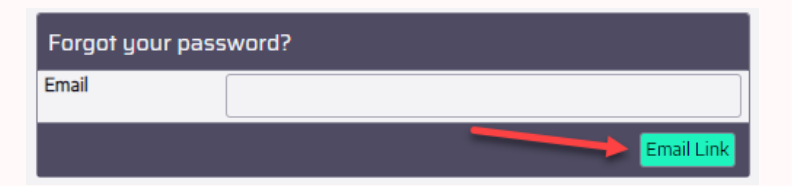

Step 3: The user will see the Forgot Password confirmation page.

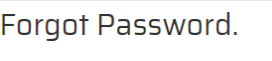

Please check your email to reset your password.

Step 4: Click the "Click to Reset" link in the email. Email From: ManagedCareSupport@guidehealth.com Subject: secure.quidehealth.com | Password Reset

Please click the following link to reset the password for the account below.

**Click to Reset** 

#### Step 6:

- 1. Enter the Email to reset
- 2. Enter the new Password
- 3. Enter the Confirm Password
- 4. Click "Submit"

Reset password

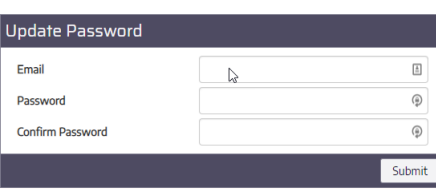

Note: Passwords must meet the following criteria:

- At least 10 characters long
- At least 1 uppercase letter
- At least 1 lowercase letter
- At least 1 number
- At least 1 special character (i.e. ! @ # \$ % ^ & \* etc.) found on a typical keyboard
- Cannot be used within the past 6 passwords

Step 7: The user will see the Reset Password Confirmation page and receive a confirmation email.

Reset Password Confirmation.

Your password has been reset. Please click here to log in